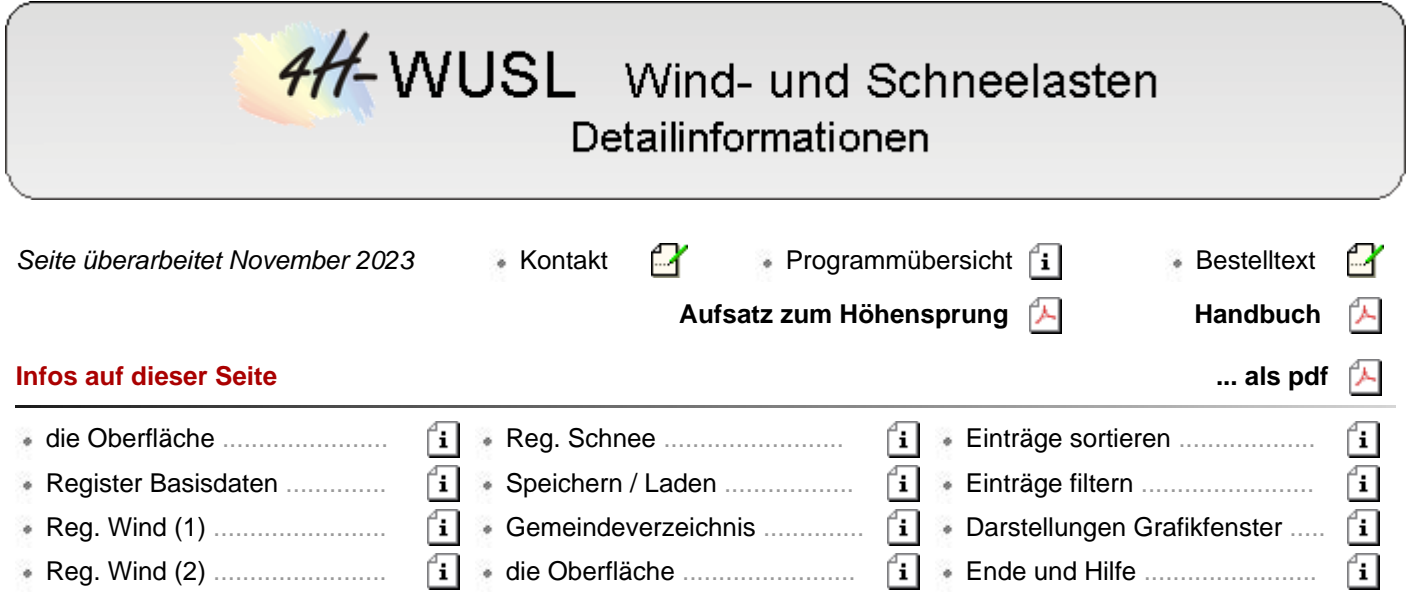

Links zu den Quellen der in *4H*-WUSL verarbeiteten Datenbanken

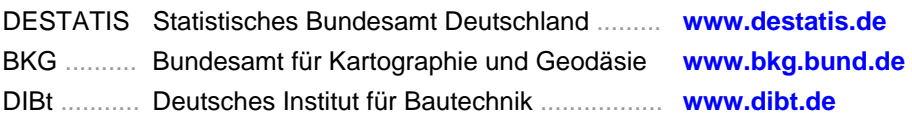

### Eingabeoberfläche

#### **Grundsätzliches**

*4H*-WUSL ermittelt die in der statischen Berechnung anzusetzenden Wind- und Schneelasten sowohl nach DIN 1055, als auch nach Eurocode.

Welche Norm die Grundlage der Lastermittlung im konkreten Fall sein soll, kann im Register *Basisdaten* festgelegt werden. Ist hierin DIN 1055 ausgewählt, werden programmintern DIN 1055-4 für Windlasten und DIN 1055-5 für Schneelasten angewandt.

Bei Eurocode gelten EN 1991-1-4 für Windlasten und EN 1991-1-3 für Schneelasten, die in den jeweiligen Ländern nur in Verbindung mit den dort gültigen nationalen Anhängen gelten.

Eurocode erlaubt den Mitgliedsländern in den nationalen Anhängen bestimmte Parameter, die in den Eurocodes als Empfehlungen ausgewiesen sind, verbindlich zu überschreiben (NDP: national determined parameters, national festzulegende Parameter).

Darüber hinaus kann ein nationaler Anhang ergänzende, nicht widersprechende Angaben zur Anwendung der Eurocodes enthalten (NCI: noncontradictory complementary information).

Den verschiedenen nationalen Anhängen der unterschiedlichen Teilnehmerstaaten werden innerhalb der *4H*-Programme von **pcae** sogenannte nationale Anwendungsdokumente (NAD) zugeordnet.

In der nachfolgenden Darstellung ist in der *4H*-WUSL-Benutzeroberfläche *Eurocode* mit Bezug auf das deutsche nationale Anwendungsdokument ausgewählt.

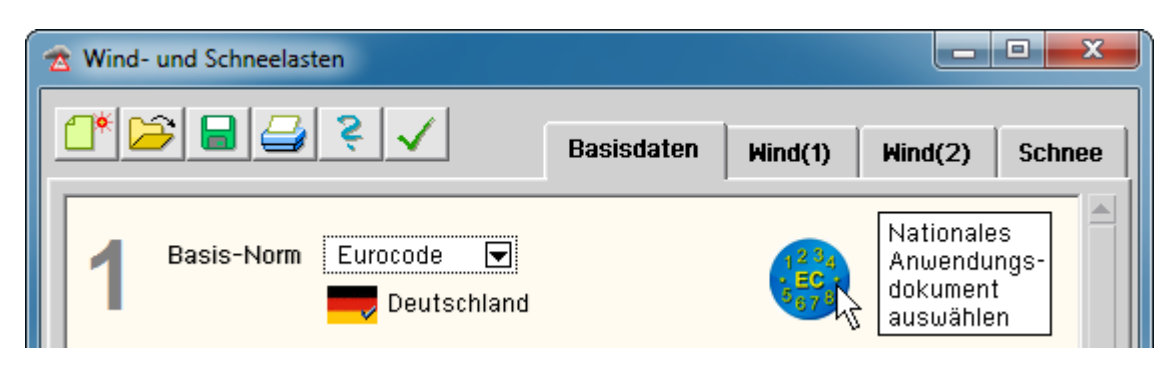

Soll eine statische Berechnung für ein Bauvorhaben in Europa außerhalb Deutschlands erstellt werden, muss ggf. ein anderes nationales Anwendungsdokument ausgewählt werden.

Klicken Sie hierzu die Schaltfläche mit der *Europaflagge* an. Es erscheint eine Auswahlliste mit definierten NADs.

**pcae** liefert die geschützten (nicht editierbaren) NADs *EC-Standardparameter* und *Deutschland*, sowie ein Werkzeug zur Erzeugung und Bearbeitung weiterer NADs mit den Statikprogrammen aus.

Das Modul wird durch Klick auf das *Eurocode*-Symbol in der

Schublade des DTE®-Schreibtischs oder auf die kleine Markierung neben dem Schraubenzieher in der Auswahlbox gestartet.

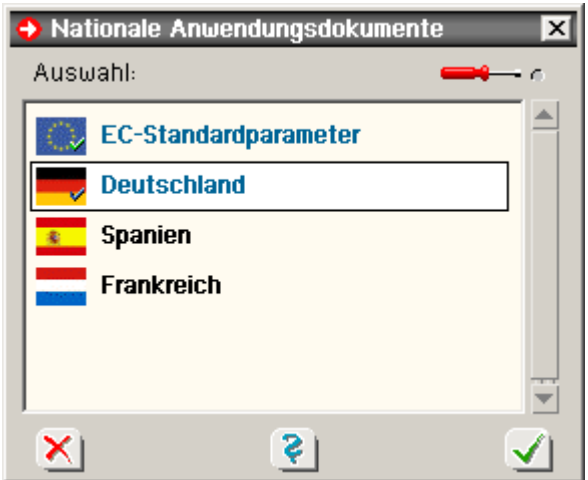

# **Anmerkung**

Die Vorschriften der DIN 1055 (betr. Wind und Schnee) liegen sehr nahe bei denen der entsprechenden Eurocodes unter Anwendung der deutschen nationalen Anhänge (auch NA-DE genannt).

Dies geht sogar soweit, dass im Vorwort der zuständigen NA-DEs darauf hingewiesen wird, dass die Regelungen aus DIN 1055-(4 und 5) zur nationalen Anwendung von Eurocode übernommen werden. Dass es eben doch Unterschiede gibt, sieht man erst bei der Betrachtung von Detailfragen, die jedoch in der Praxis von hoher Relevanz sein können.

Nachfolgend wird *4H*-WUSL zunächst für "Bauen in Deutschland" beschrieben. Es gelten also die Regeln gemäß DIN 1055 bzw. Eurocode in Kombination mit dem nationalen Anwendungsdokument *Deutschland*.

### **die Oberfläche**

*4H*-WUSL ist ein Hilfsprogramm, mit dem die charakteristischen Werte für die Wind- und Schneelastannahmen normengerecht ermittelt werden können.

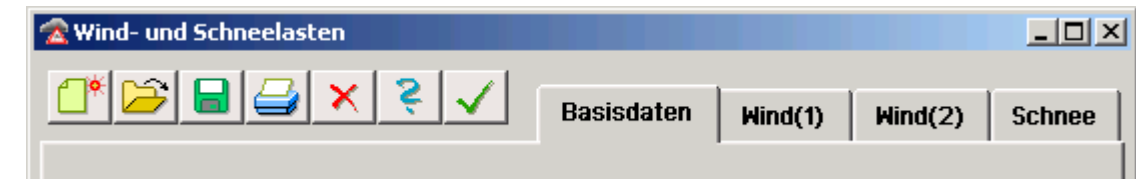

Im Kopf des Programmfensters sind die wesentlichen Steuerelemente dargestellt.

 $\overline{\mathbf{B}}$ 

Alle Eingabefelder werden gelöscht bzw. auf voreingestellte Werte gesetzt.

bietet einen Dialog an, um ein zuvor gespeichertes Datenblatt zu öffnen und in die Oberfläche zu laden.

bietet einen Dialog an, um den aktuellen Datenzustand in der Oberfläche als Datenblatt zu speichern.

gibt den aktuellen Datenzustand in der Oberfläche auf dem Drucker aus.

zeigt die Online-Hilfe an.

richtet ein neues Datenblatt ein.

beendet das Programm, schließt das Programmfenster. Änderungen in den gespeicherten Datenblättern werden auf der Festplatte gesichert.

Die Eingabe eines Datenblatts erfolgt in vier Registern.

Im Register *Basisdaten* werden die ortsabhängigen Eingangswerte zusammengestellt.

Dies sind i.W. die Höhe über dem Meeresspiegel sowie die dem Ort des Bauvorhabens zugeordnete Wind- und Schneelastzonen. Hieraus lässt sich der Geschwindigkeitsdruck des Windes q<sub>ref</sub> und der charakteristische Wert der Schneelasten auf dem Boden  $S_K$  ermitteln.

Die Eingabe ist in die Punkte 1 bis 5 aufgeteilt, die Festlegungen enthalten, die von allen bauwerksspezifischen Fragestellungen in den Wind- und Schneeregistern benötigt werden.

In den Registern *Wind (1)* und *Wind (2)* sind weitere Eingabedaten festzulegen, die die geometrischen Ausmaße des

Bauvorhabens betreffen und in die Ermittlung der charakteristischen Lastannahmen der Windlasten eingehen. Die hieraus resultierenden Ergebnisse werden direkt angezeigt.

Dasselbe gilt sinngemäß für das Register *Schnee*.

### **Register Basisdaten**

Die standardmäßige Vorgehensweise beim Ausfüllen des Registers *Basisdaten* ist die Eingabe des Ortes (des Bauvorhabens) und das Anklicken des *suchen*-Buttons.

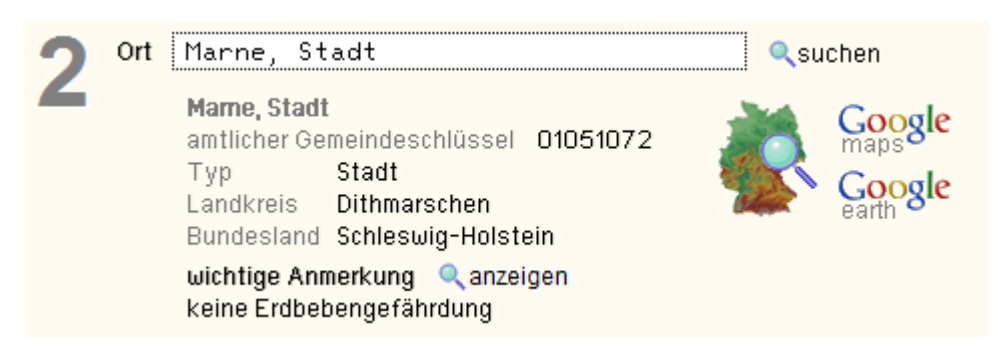

Hierdurch wird *4H*-WUSL beauftragt, die angegebene Ortsbezeichnung in der *4H*-WUSL-Datenbasis zu suchen und die dort gefundenen ortsabhängigen Eingangswerte automatisch festzulegen.

Die Angaben zu den Punkten 2 und 3 sind damit im Regelfall korrekt ausgefüllt.

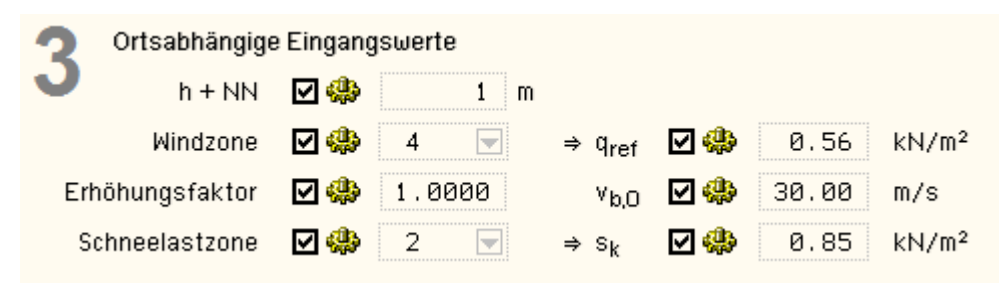

Die so ermittelten Eingangswerte können natürlich manuell überschrieben werden.

Dies kann z. B. in Stuttgart erforderlich werden, da die *4H*-WUSL-Datenbasis auf Grund der Angaben des Bundesamtes für Kartographie und Goedäsie nur einen Mittelwert (245 m) für die Höhe über dem Meeresspiegel liefert, Teile Stuttgarts jedoch bei 208 m+NN - wiederum andere bei 504 m+NN liegen.

In Gebieten mit hohem Gefälle muss folglich die Höhenangabe überprüft und ggf. korrigiert werden.

Um einen Wert ändern zu können, ist der vorangestellte *Automatik*-Schalter zu lösen.

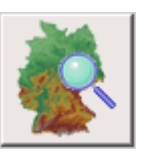

Werden mehrere Orte mit der gesuchten Ortsbezeichnung gefunden, erscheint ein Eigenschaftsblatt zur Auswahl des Ortes unter Angabe der Postleitzahl, des Bundeslandes und des Kreises.

Wird kein Ort mit der gesuchten Ortsbezeichnung gefunden, so kann direkt in der *4H*-WUSL-Datenbasis gesucht werden. Klicken Sie hierzu den nebenstehend dargestellten Button an!

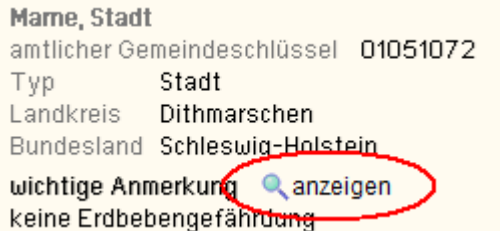

Einigen Orten sind wichtige Anmerkungen zugeordnet, die einen Sondermodus ausweisen, den es am Bauort zu beachten gilt.

Diese Anmerkungen werden automatisch nach Anklicken des *suchen*-Buttons eingeblendet, können aber auch zu einem späteren Zeitpunkt durch Anklicken des nebenstehend dargestellten *anzeigen*-Buttons hervorgeholt werden.

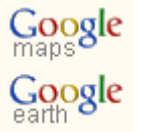

Wird eine der nebenstehend dargestellten Schaltflächen angeklickt, werden Google-Maps (über den normalen Internetexplorer) oder Google-Earth (falls installiert) gestartet. Sie zeigen den aktuell in *4H*-WUSL angegebenen Ort an.

Insbesondere Google-Earth kann sinnvoll genutzt werden, da dieses Programm die genaue Höhe über NN unter dem Mauszeiger anzeigt.

Unter Punkt 4 wird der Höhenabhängige Böengeschwindigkeitsdruck festgelegt. Die Norm stellt hierzu Funktionen zur Verfügung, deren Wahl abhängig ist von der Bodenrauigkeit und ggf. von der Topographie der Umgebung.

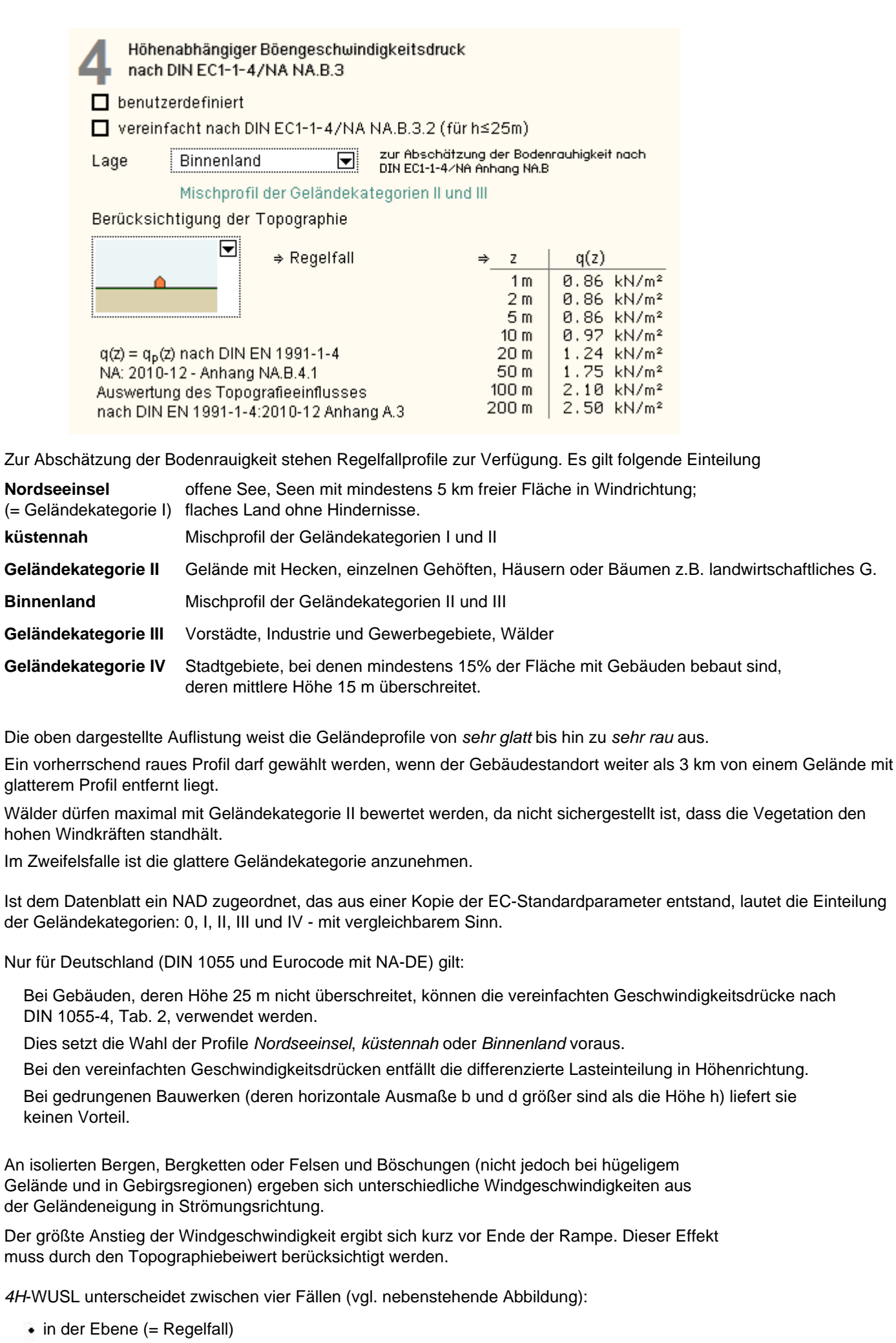

im Hang eines Geländesprungs

- kurz hinter dem Kamm eines Geländesprungs
- im Hang eines Hügels

Topographieeffekte können vernachlässigt werden, wenn die mittlere Neigung des Geländes auf der Luvseite geringer als 3° ist.

Ist einer der Fälle (2) - (4) ausgewählt, müssen weitere Angaben zur Geländeform erfolgen.

In der Ebene ist der Topographiebeiwert = 1;in den anderen Fällen wird er mit Hilfe DIN 1055-4 Anhang B, Bild B.1, ermittelt bzw. (besser) EN 1991-1-4, Anh. A.3, berechnet.

Weiterer Angaben bedarf es nicht.

Sollen Windlasten nach Eurocode für ein Bauvorhaben außerhalb Deutschlands ermittelt werden, kann es passieren, dass die in *4H*-WUSL integrierten Algorithmen zur Ermittlung des höhenabhängigen Böengeschwindigkeitsdrucks die dort geltenden nationalen Regeln nicht zutreffend befriedigen.

In diesem Fall besteht die Möglichkeit, ein benutzerdefiniertes Böengeschwindigkeitsprofil festzulegen.

### **benutzerdefiniert**

Für weiterführende Windlastermittlungen (wie etwa Windlasten auf Wänden, Dächern etc.) wird der höhenabhängige Böengeschwindigkeitsdruck benötigt.

Der Böengeschwindigkeitsdruck wird durch eine Funktion q(z) repräsentiert, wobei die z-Ordinate von OK Boden nach oben zeigt und q(z) folglich Böengeschwindigkeitsdrücke in unterschiedlichen Höhenlagen ausweist.

*4H*-WUSL ermittelt die Funktionen normalerweise normengerecht wahlweise nach

- DIN 1055-4
- den Eurocode-Empfehlungen oder
- Eurocode unter Berücksichtigung des deutschen nationalen Anhangs.

Für statische Berechnungen von Ingenieurbauten in Deutschland ist damit alles Erforderliche abgedeckt. Dies gilt ebenfalls für Staaten, die die Eurocode-Empfehlungen ohne Einschränkungen übernehmen.

Für die statische Berechnung eines Gebäudes z.B. in England sind die genannten Verfahren jedoch nicht ausreichend, da England (genau wie Deutschland) in seinem NA eigene Formulierungen der Funktion q(z) besitzt. Dies gilt u.U. für weitere Staaten Europas.

Da *4H*-WUSL unmöglich alle 30 nationalen Anhänge und deren Feinheiten und Abhängigkeiten programmintern vorrätig halten kann, wird die Vorgabe eines benutzerdefinierten Böengeschwindigkeitsprofils angeboten.

# Höhenabhängiger Böengeschwindigkeitsdruck nach DIN EC1-1-4/NA NA.B.3 Denutzerdefiniert

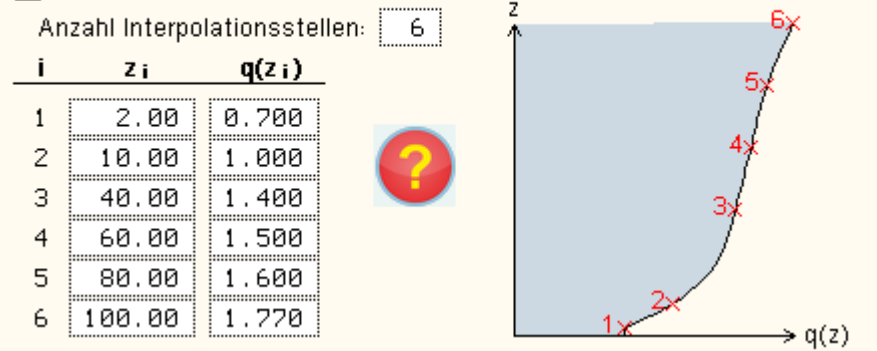

Hierüber kann eine Anzahl Wertepaare [z, q(z)] vorgegeben werden.

Die Anzahl dieser Wertepaare *n* (Interpolationsstellen) ist mit 3 ≤ *n* ≤ 6 beschränkt.

Die z-Werte sollten in aufsteigender Reihenfolge vorgegeben werden.

Werte zwischen den Interpolationsstellen werden durch Splinefunktionen interpoliert. Da die Splineinterpolation die Eigenschaft hat, die Interpolationsstellen exakt wiederzugeben, sollten die z-Ordinaten, deren q(z)-Werte benötigt werden, direkt vorgegeben werden (z.B. die Gebäudeabmessungen: z=b, z=d und z=h).

Für die Extrapolation gilt

- für  $z < z_1$  gilt  $q(z) = q(z_1)$
- für z >  $z_n$  gilt q(z) = q(z) des letzten Splineabschnitts

Aufgrund der letzten Festlegung ist es ratsam, die höchste vorgegebene z-Ordinate mit der Gesamtgebäudehöhe festzulegen, da höhere Werte programmintern nicht von Interesse sind.

Wird von der Möglichkeit zur Definition benutzerdefinierter Böengeschwindigkeitsprofile Gebrauch gemacht, werden alle anderen Vorgaben (wie z.B. der Grundwert der Basisgeschwindigkeit im Register *Basisdaten*) ignoriert.

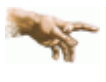

Beachten Sie, dass durch die Definition nationaler Anwendungsdokumente ein weiteres, von **pcae** mitgeliefertes Werkzeug vorhanden ist, die nationalen Eigenarten unterschiedlicher CEN-Mitgliedsstaaten in *4H*-WUSL zu berücksichtigen!

#### **die Wind-Register**

Die Regeln für die Windlastannahmen sind so umfangreich, dass *4H*-WUSL zwei Register zur Eingabe bereitstellt. Im Register *Wind(1)* werden häufig vorkommende Standardfälle behandelt, die i.d.R. Gesamtsysteme betreffen.

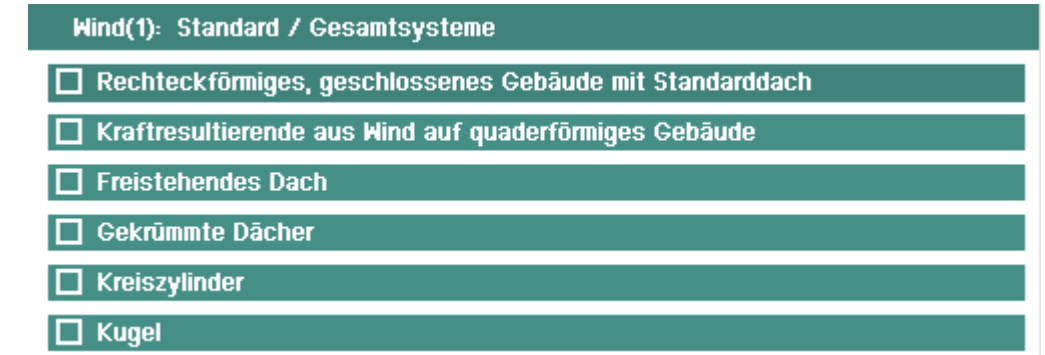

Im Register *Wind(2)* werden Windlastermittlungen angeboten, die meist zusätzliche Detailaufgaben darstellen.

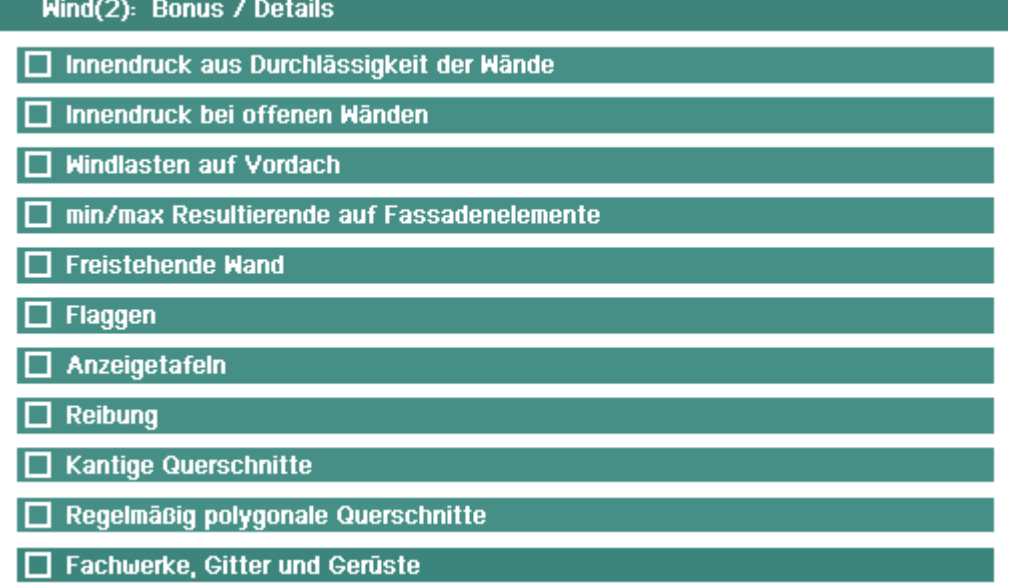

I.d.R. wird für ein Projekt nur eine Untermenge des kompletten Angebots von *4H*-WUSL benötigt. Durch Anklicken wird ein Abschnitt aktiviert. In dem vorangestellten Kontrollkästchen erscheint ein Haken und der Abschnitt öffnet sich zur Dateneingabe.

Bei der Drucklistenerzeugung werden nur die derart geöffneten Abschnitte zur Ausgabe angeboten.

# **Register Wind (1)**

### **Rechteckförmiges, geschlossenes Gebäude mit Standarddach**

DIN EN 1991-1-4, Absätze 7.2.2 - 7.2.6, bzw. DIN 1055-4, Absätze 12.1.2 - 12.1.6

Unter diesem Abschnitt wird die Windlast am Gesamtsystem ermittelt.

Da die vom Wind angeströmte Gesamtfläche bei Ingenieurbauten in aller Regel größer als 10 m<sup>2</sup> ist, wird bei der Ermittlung der Windlastordinaten hier allein der Druckbeiwert c<sub>pe.10</sub> verwendet.

Zur Ermittlung der anzusetzenden Windlasten ist zunächst das Gebäudemodell zu beschreiben.

Hierin sind die Außenmaße entsprechend der angegebenen Skizze, die Dachform (Flachdach, Pultdach, Satteldach, Trogdach oder Walmdach) anzugeben und ggf. davon abhängig weitere Festlegungen zu treffen.

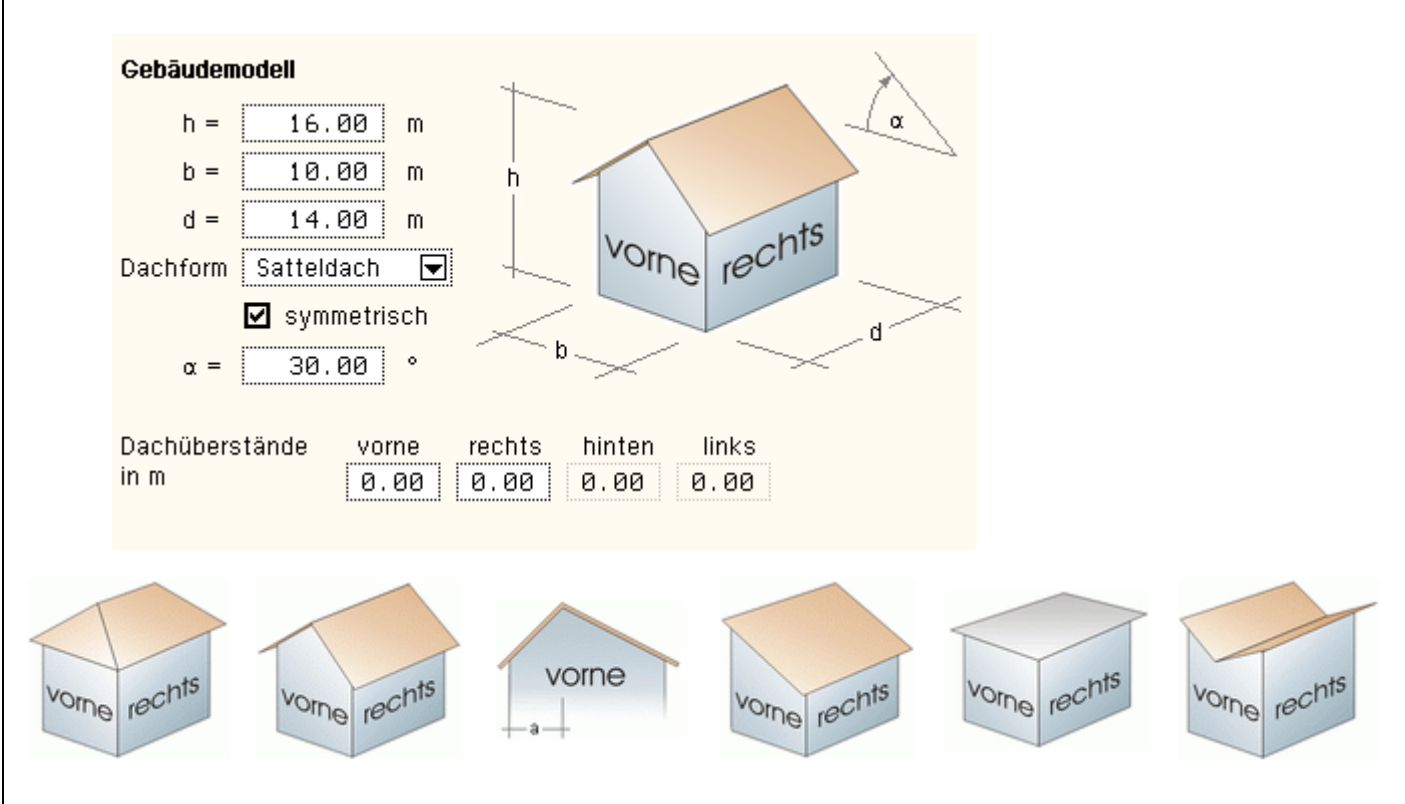

Im Register *Wind(1)* werden die sich ergebenden Windlasten unter den Überschriften

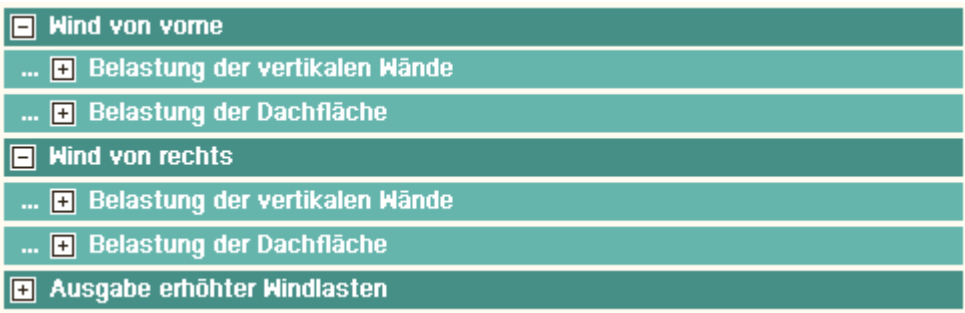

dargestellt (bei Pultdächern und unsymmetrischen Satteldächern auch: Wind von links).

Ein Klick auf dem Überschriftsbalken blendet den zugeordneten Inhalt ein bzw. aus.

Der den Überschriften zugeordnete Inhalt besteht jeweils aus einer Tabelle, die die den zu belastenden Bereichen zugeordneten Außendruckbeiwerte c<sub>pe,10</sub> sowie die Lastordinaten als charakteristische Werte in kN/m<sup>2</sup> ausweisen. Weiterhin stellt eine vermaßte Skizze die zu belastenden Bereiche (Teilflächen) dar.

Das Programm geht davon aus, dass die angeströmte Gesamtfläche stets größer als 10 m<sup>2</sup> ist, so dass auf eine Interpolation zwischen  $c_{pe,1}$  und  $c_{pe,10}$  verzichtet wird.

Nachfolgend ein Beispiel

### **E Belastung der vertikalen Wände**

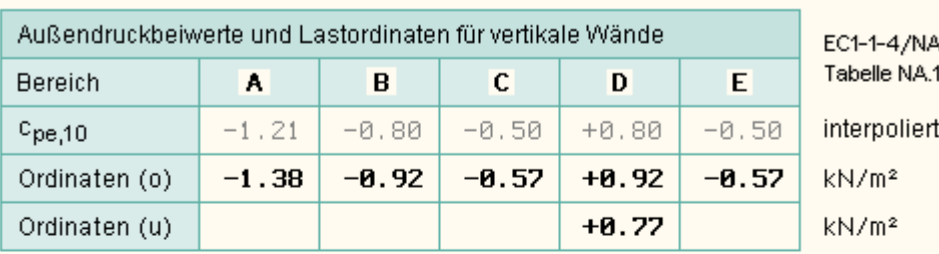

Ordinate (o) =  $c_{pe,10}$  \* q(h), Ordinate (u) =  $c_{pe,10}$  \* q(b), (+) = Druck

### Lastverteilung auf vertikale Wände (Wind von vorne)

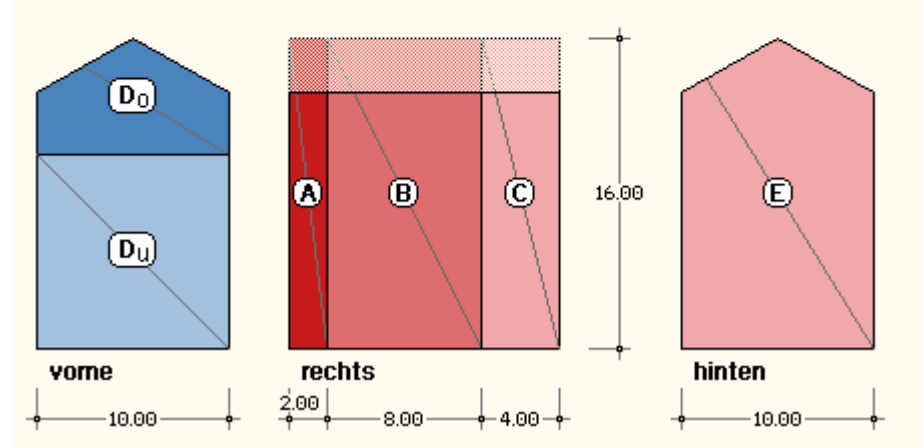

Die Werte für Lasteinzugsflächen < 10 m<sup>2</sup> sind ausschließlich für die Berechnung der Ankerkräfte von unmittelbar durch Windeinwirkungen belasteten Bauteilen, den Nachweis der Verankerungen und ihrer Unterkonstruktion zu verwenden.

Bei kleinformatigen Bauteilen ist die Lasteinzugsfläche gleich der Bauteilfläche (Fassadenelemente, Tafeln für Wandverkleidungen, Elemente für Dacheindeckungen ...).

Die c<sub>pe.1</sub>-Beiwerte dienen zur sicheren Bemessung der Befestigungselemente von Dacheindeckungen und Wandverkleidungen. Hierdurch werden lokale Sogspitzen berücksichtigt.

Unter der Überschrift *Ausgabe erhöhter Windlasten* können die Größen der Lasteinzugsflächen für die vertikalen Wände und die Dachflächen vorgegeben werden.

In der Druckliste werden die logarithmisch zwischen c<sub>pe,1</sub> und c<sub>pe,10</sub> interpolierten Beiwerte sowie die hierzu gehörenden Lastordinaten ausgewiesen.

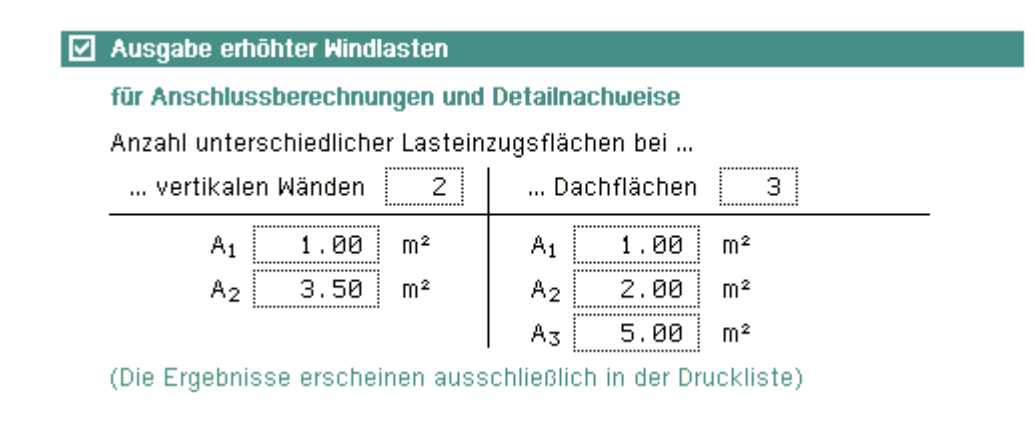

#### **Kraftresultierende aus Wind auf quaderförmiges Gebäude**

DIN EN 1991-1-4, Absätze 7.6 + 7.13, bzw. DIN 1055-4, Absätze 12.4 + 12.13

Zum Nachweis der räumlichen Aussteifung einen Gebäudes muss die hier berechnete resultierende Windkraft vom Bauwerk aufgenommen werden.

Diese Windkraft ist mit einer horizontalen Ausmitte von b/10 (Wind von vorne) bzw. d/10 (Wind von rechts) anzusetzen, um eine hinreichende Torsionssteifigkeit um die vertikale Gebäudeachse sicherzustellen.

Die Ermittlung der resultierenden Windkraft erfolgt nach EN 1991-1-4 Absatz 5.3 und 7.6. Die Dachform bleibt dabei unberücksichtigt.

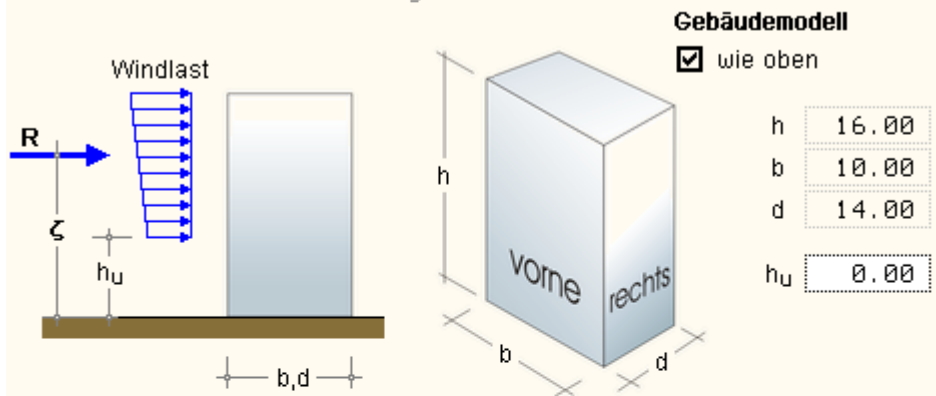

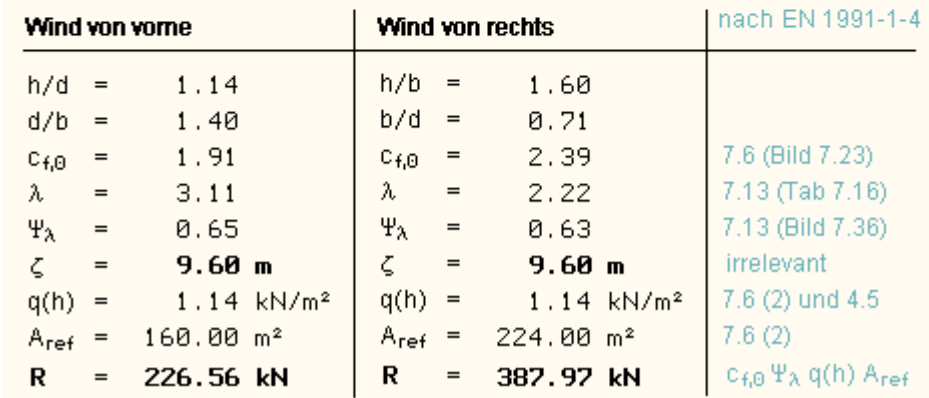

### **Freistehendes Dach**

nur DIN EN 1991-1-4, Absätze 7.3 + 7.5

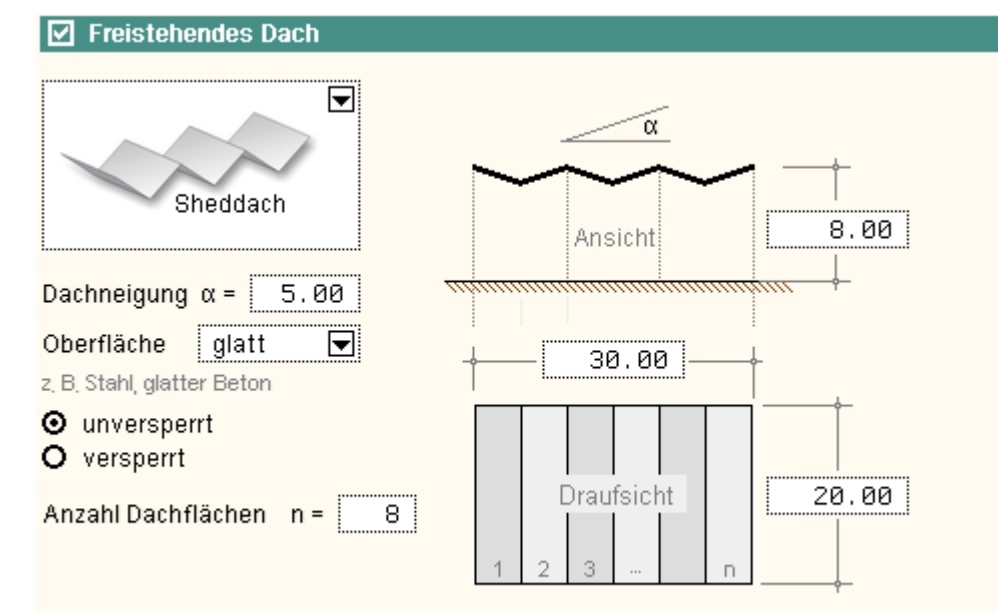

Die Ermittlung der Lasten erfolgt nach EN 1991-1-4:2010-12 (Eurocode), Absätze 7,3 und 7,5

Freistehende Dächer sind Dächer, an die sich nach unten keine durchgehenden Wände anschließen, wie z.B. Tankstellendächer oder Bahnsteigüberdachungen.

Für derartige Dächer mit den nebenstehend dargestellten möglichen Dachformen kann *4H*-WUSL auf der Basis der Eurocode-Norm die anzunehmenden Windlasten ermitteln.

Hierzu müssen die Geometrie und die Oberflächenbeschaffenheit (zur Ermittlung der Reibungskräfte) beschrieben werden.

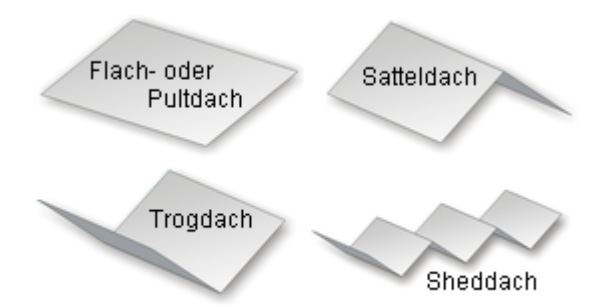

Bei Vorliegen einer Versperrung ist der

Versperrungsgrad vorzugeben.

Gesamtfläche A<sub>G</sub>

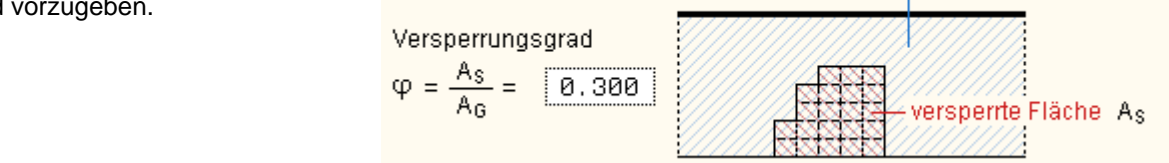

Die Ermittlung der Lasten erfolgt ausschließlich nach Eurocode, Absatz 7.3, (freistehende Dächer) und Absatz 7.5 (Reibungsbeiwerte).

Als Ergebnis wird zunächst eine resultierende Windkraft zur Bemessung der statischen Gesamtkonstruktion inkl. Stützen und Lager etc. ausgewiesen.

Die hierzu gehörenden unterschiedlichen Lastanordnungen sind im Einzelnen nachzuweisen.

Die zusätzlich anzusetzende Kraft aus Reibung F<sub>Reib</sub> ist ebenfalls angegeben.

# Resultierende Windkraft und zu untersuchende Lastanordnungen

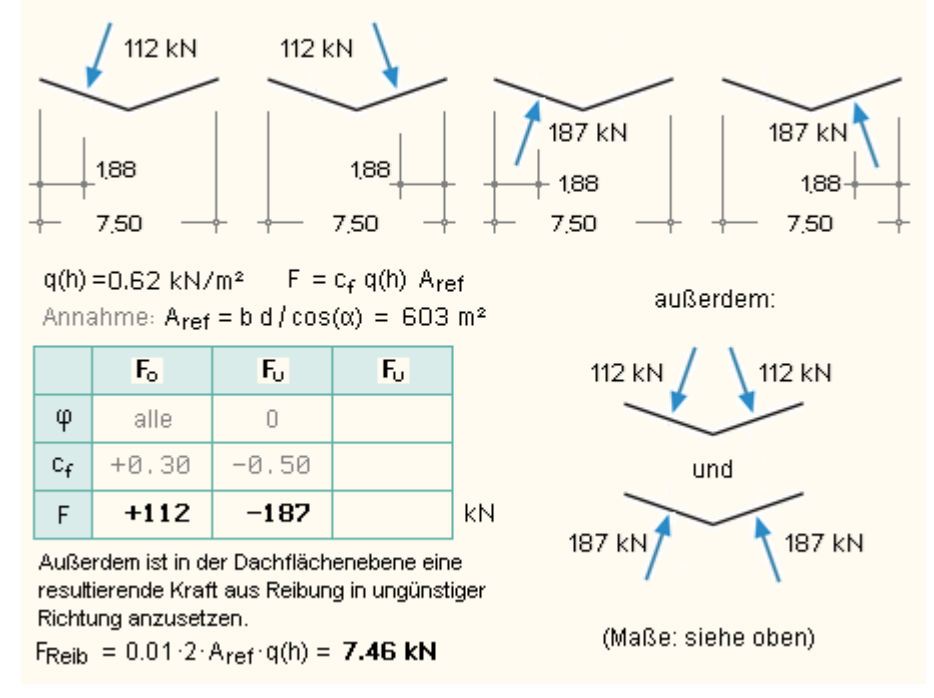

Für die Bemessung der Dachelemente und der Verankerungen sind darüber hinaus Druckverteilungen über die Dachhaut angegeben.

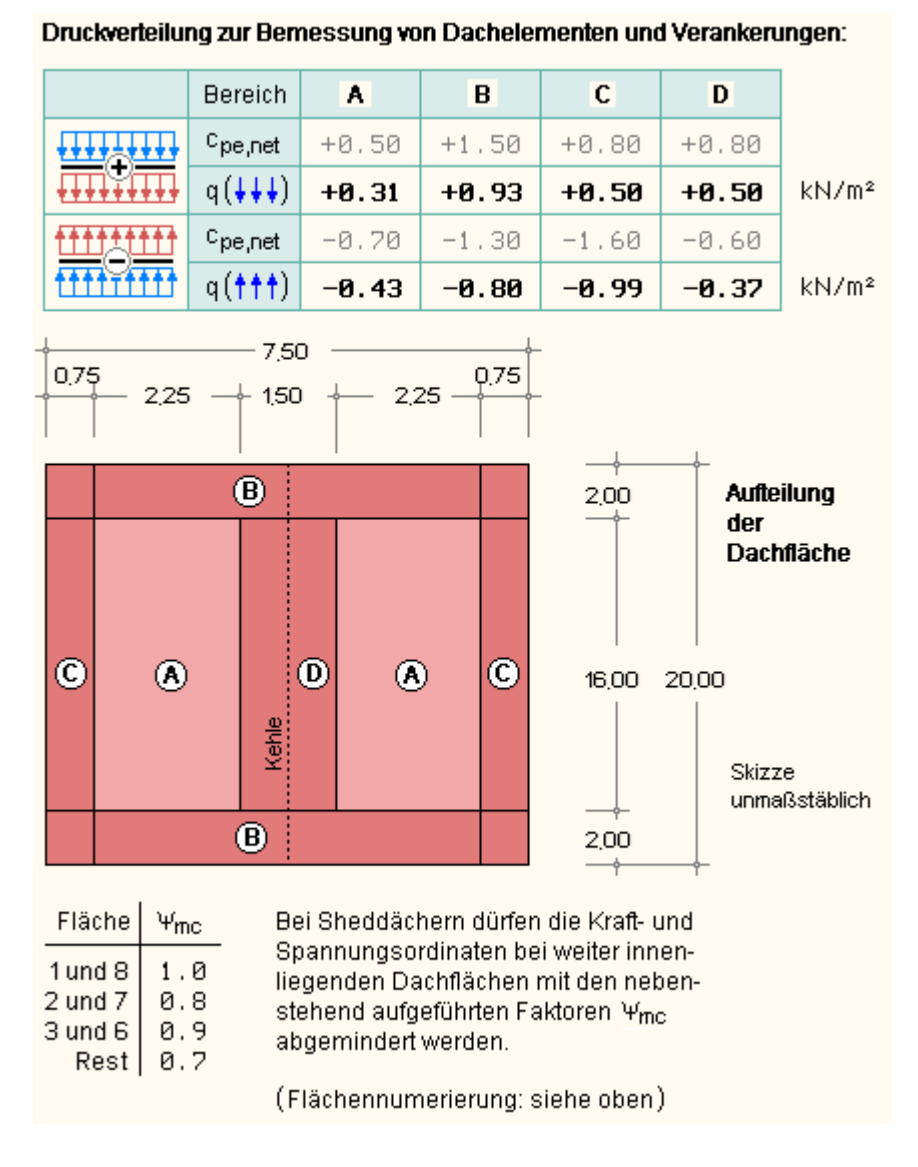

### **Gekrümmte Dächer**

nur DIN EN 1991-1-4, Abs. 7.28

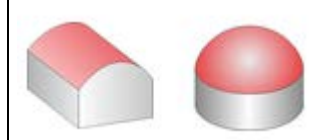

Bei gekrümmten Dächern wird zwischen kreiszylindrischen Dächern und Kuppeln mit kreisrunder Basis unterschieden.

Die Norm weist hierfür entsprechende Druckbeiwerte c<sub>pe,10</sub> für die gekennzeichneten Bereiche A, B und C aus. Beispiel

#### 4H-WUSL - Detailinformationen

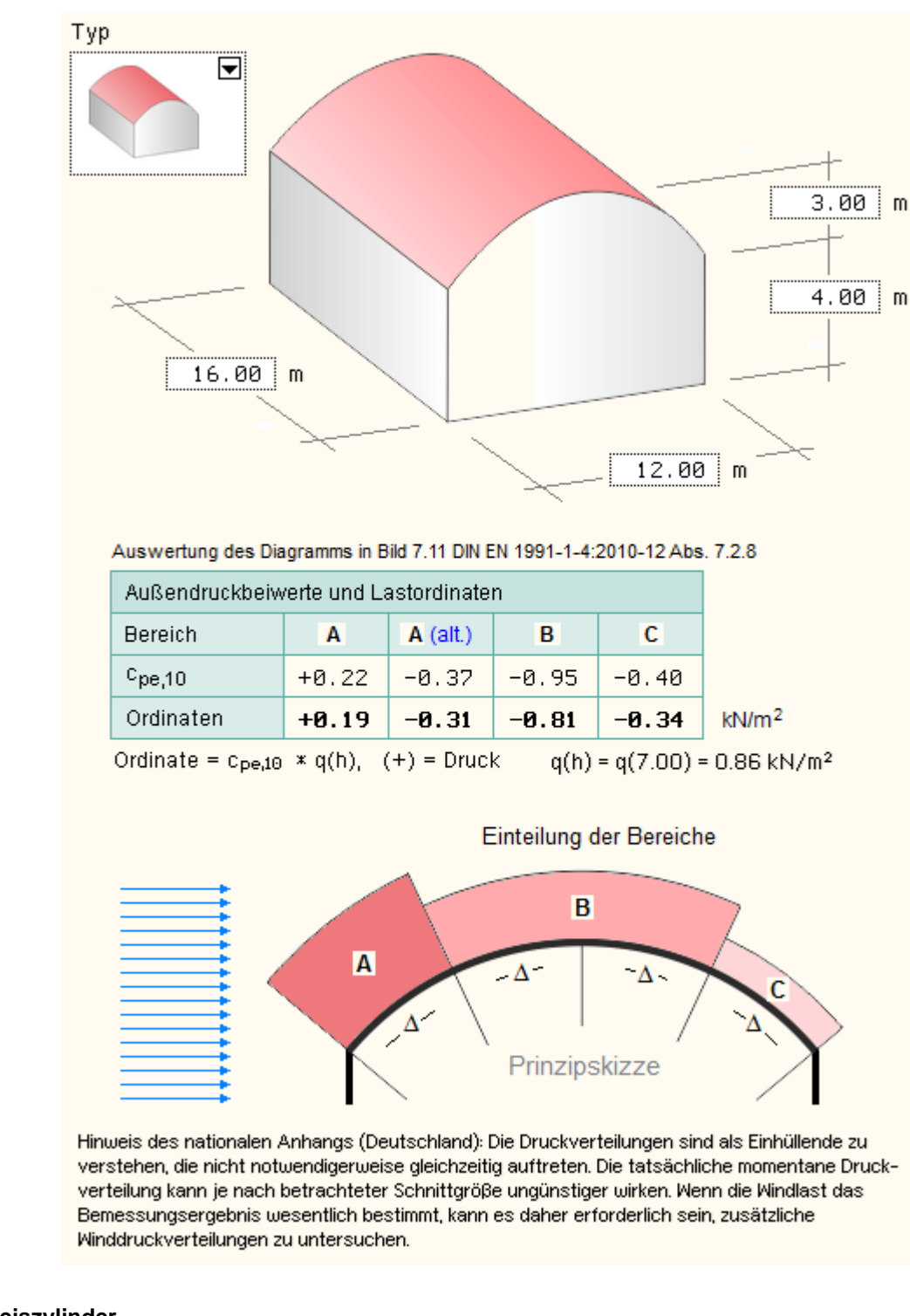

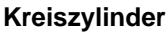

DIN EN 1991-1-4, Abs. 7.9, sowie DIN EN 1993-4-1

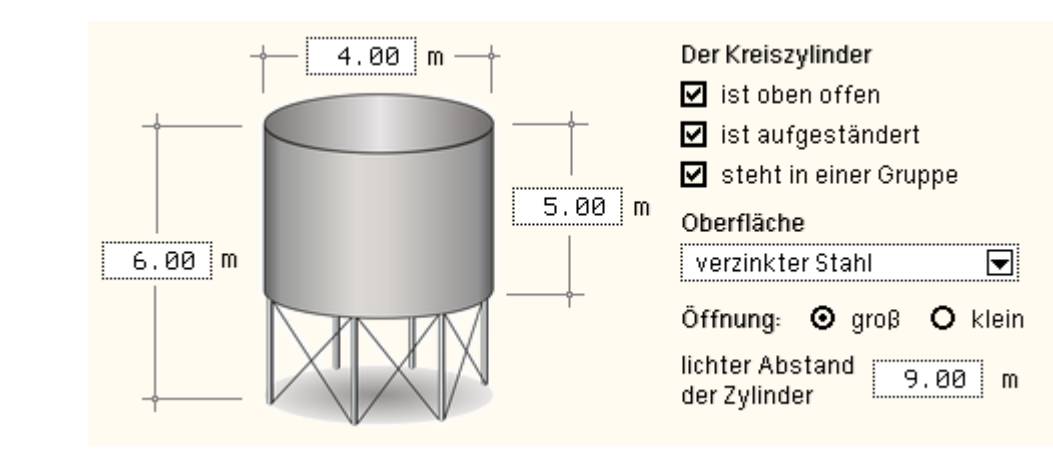

Kreiszylinder können zur Abschätzung der Windbelastung die o.a. einstellbaren Eigenschaften besitzen.

Die Ermittlung der Druckspannungen erfolgt n. DIN EN 1991-1-4, Abs. 7.9.1, solange, wie die Reynoldszahlen nach Tab. 7.12 interpolierbar sind. Dies entspricht dem Wertebereich 5·10<sup>5</sup> ≤ Re ≤ 1·10<sup>7</sup>.

Die Reynoldszahl ist i.W. vom Durchmesser des Zylinders abhängig.

Ergibt sich eine Reynoldszahl < 5·10<sup>5</sup>, wird auf die Ermittlung und Ausgabe der Druckspannungen verzichtet. Dies betrifft i.d.R. Zylinder mit einem Durchmesser < 30 cm (Fahnenmast, Laternenpfahl etc.).

Ergibt sich eine Reynoldszahl > 107, erfolgt die Ermittlung der Druckspannungen n. DIN EN 1993-4-1:2017-09, Anh. C *Winddruckverteilung über den Umfang kreisrunder Silos*.

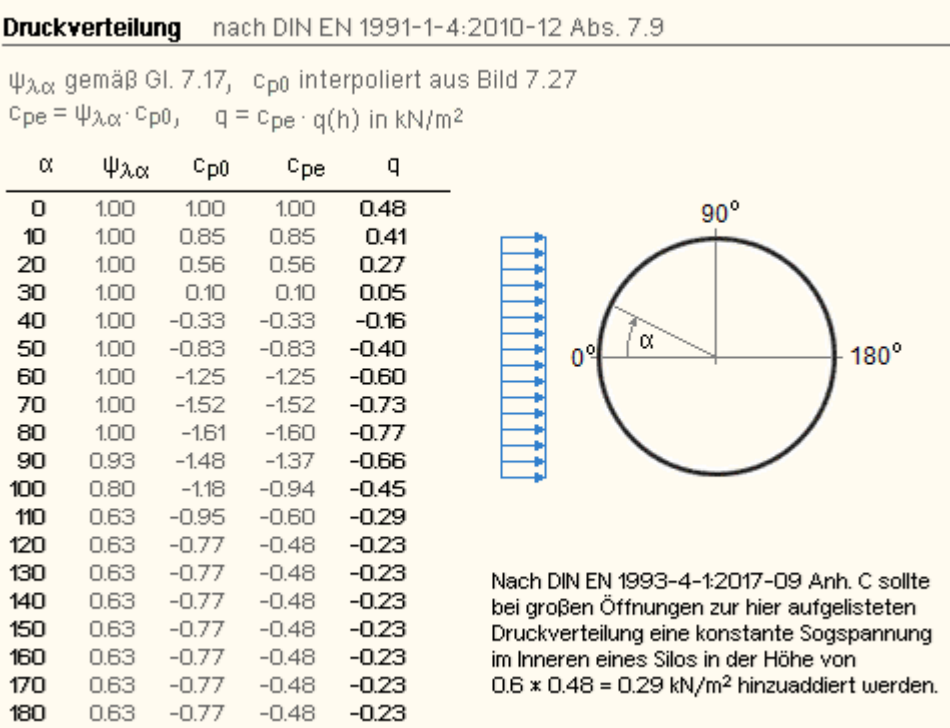

Die Ermittlung und Ausgabe der resultierenden Kraft in Windrichtung wird in jedem Fall n. DIN EN 1991-1-4:2010-12, Abs. 7.9.2, ausgeführt.

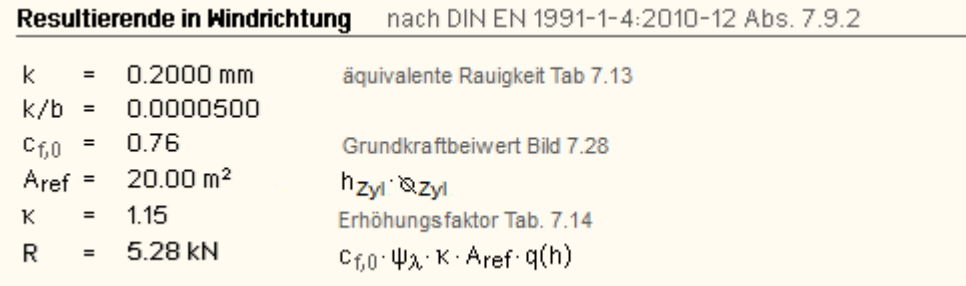

### **Kugel**

DIN EN 1991-1-4, Abs. 7.10

Das folgende Eigenschaftsblatt dient als Beispiel.

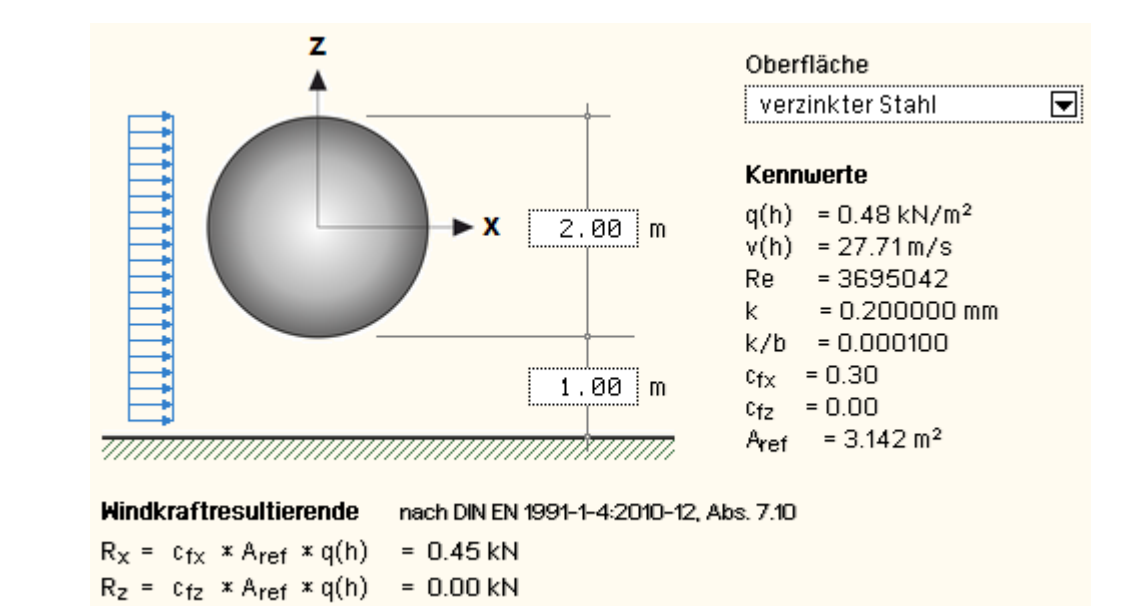

### **Register Wind (2)**

### **Innendruck aus Durchlässigkeit der Wände**

DIN EN 1991-1-4, Absatz 7.29, bzw. DIN 1055-4, Absatz 12.1.8

#### Ø Innendruck aus Durchlässigkeit der Wände

### Beschreibung der Öffnungen:

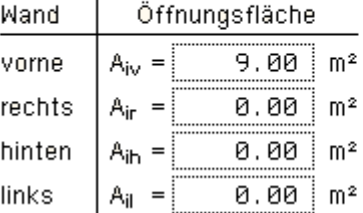

Falls erforderlich, kann der Innendruck aus der Durchlässigkeit der Wände bei geschlossenen Baukörpern nach DIN 1055-4, Abs. 12.1.8, ermittelt werden.

Jeder Wand muss hierbei die Öffnungsfläche (Fehlfläche) in m<sup>2</sup> zugeordnet werden. Liegt der Öffnungsanteil der Außenwände unter 1% und ist er über der Fläche annähernd gleichmäßig verteilt, gilt der Baukörper als geschlossen.

Betragen die Öffnungsflächen mehr als 30 % der ihr zugeordneten Wandfläche, gilt der Baukörper als seitlich offen.

Der Nachweis muss dann nach DIN 1055-4, Abs. 12.1.9, geführt werden (s. nächster Absatz).

Ist als zugrundeliegende Norm *Eurocode* eingestellt, wird zunächst untersucht, ob die Öffnungen einer bestimmten Wand für die Bestimmung des Innendrucks dominant sind.

In diesem Fall gilt die Regel, dass der Innendruck durch einen bestimmten (ausgewiesenen) Prozentsatz des Außendrucks an der Stelle der Öffnung zu bestimmen ist.

Liegen die Öffnungen der dominanten Seitenfläche in Bereichen mit unterschiedlichen Außendruckbeiwerten, ist ein mit den Öffnungsflächen gewichteter Mittelwert zu ermitteln.

#### **Innendruck bei offenen Wänden**

nur DIN 1055-4, Absatz 12.1.9

 $\nabla$  Innendruck bei offenen Wänden

DIN 1055-4 unterscheidet in Absatz 12.1.9 bei der Festlegung der Druckbeiwerte auf innen liegende Oberflächen seitlich offener Baukörper zwischen den Situationen *eine Wand offen*, *zwei Wände über Eck offen*, *zwei Wände gegenüberliegend offen* und *drei Wände offen*.

Nach Auswahl einer dieser Festlegungen weist *4H*-WUSL die zugeordneten Druckbeiwerte und resultierend hieraus die anzunehmenden Lastordinaten aus.

Eine entsprechende Festlegung existiert in Eurocode nicht.

#### **Windlasten auf Vordach**

DIN EN 1991-1-4/NA, Anhang NA.V bzw. Musterliste der techn. Baubestimmungen

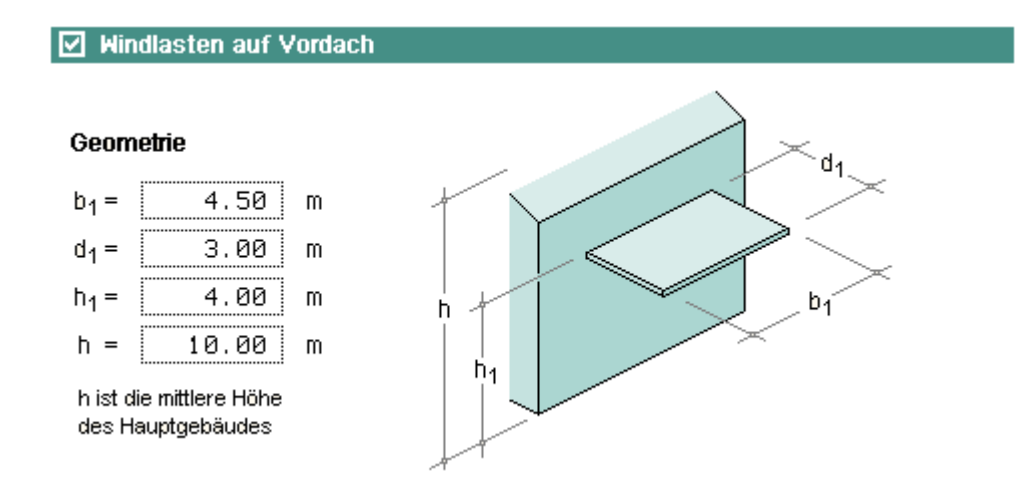

Das Deutsche Institut für Bautechnik hat einen Forschungsauftrag an die Ingenieurgesellschaft Niemann & Partner in Zusammenarbeit mit der Ruhr-Universität Bochum zur Ermittlung aerodynamischer Beiwerte für die normengemäße Erfassung der Winddrücke und Windkräfte an Vordächern (DiBt-Projekt ZP 52-5-3.94- 1141/05) vergeben, dessen Resultate in die Musterliste der technischen Baubestimmungen - Fassung Februar 2007 - aufgenommen wurden.

Die hier ermittelten Druckbeiwerte gelten für ebene Vordächer, die mit einer maximalen Auskragung von 10 m und einer

Dachneigung bis zu +/- 10<sup>o</sup> aus der Horizontalen an eine Gebäudewand angeschlossen sind. Bei geneigten Dächern des Hauptgebäudes ist h der Mittelwert aus Trauf- und Firsthöhe.

Diese Regeln wurden auch in das deutsche nationale Anwendungsdokument EN 1991-1-4/NA im Anhang NA.V aufgenommen.

#### **min/max Resultierende auf Fassadenelemente**

DIN EN 1991-1-4, Absatz 7.2.2, bzw. DIN 1055-4, Absatz 12.1.2

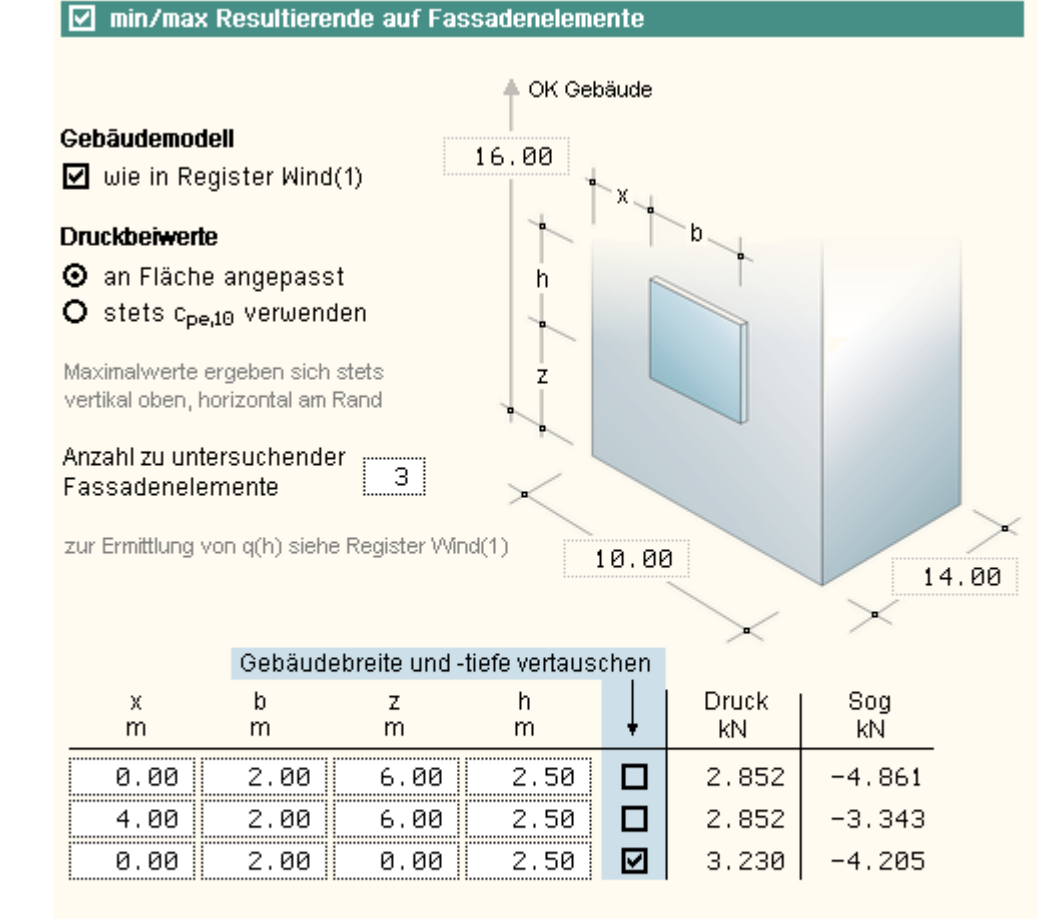

Die Ermittlung der Resultierenden erfolgt durch Integration der im Register Wind(1) bereichsabhängig ausgewiesenen Lastordingten über den Bereich des Fassadenelementes. Wenn das Fassadenelement in mehreren Bereichen mit unterschiedlichen Lastordinaten angeordnet wird, so wirkt die Resultierende nicht mehr im Schwerpunkt des Fassadenelementes. Die hierzugehörenden Ausmitten werden in der Druckliste protokolliert.

Zur Bemessung von rechteckförmigen Fassadenelementen und ihrer Aufhängung werden die resultierenden Windlasten, die auf den Fassadenelementen wirken, benötigt. Diese sind abhängig von der Lage und der Größe der Fassadenelemente.

Ist das Fassadenelement kleiner als 10 m<sup>2</sup>, muss mit dem Druckbeiwert c<sub>pe, A</sub> ( 1<A<10, A = Fläche des

Fassadenelementes in m<sup>2</sup>) gerechnet werden, der sich durch logarithmische Interpolation aus c<sub>pe,1</sub> und c<sub>pe,10</sub> ermitteln lässt.

Es werden hier die sich jeweils einstellenden Maximalwerte für Druck (aus Wind von vorne) und Sog (aus Wind von der ungünstigeren Seite) ausgewiesen. Wird bei einem Fassadenelement der Schalter *Gebäudebreite und -tiefe vertauschen* aktiviert, gelten die ausgewiesenen Ergebnisse für ein Fassadenelement an der Seitenwand.

#### **Freistehende Wand**

nur DIN EN 1991-1-4, Absatz 7.4.1

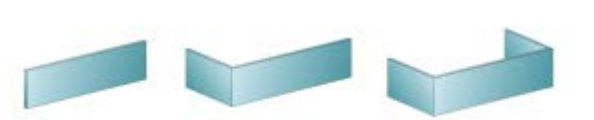

Es wird zwischen den dargestellten Wandformen unterschieden.

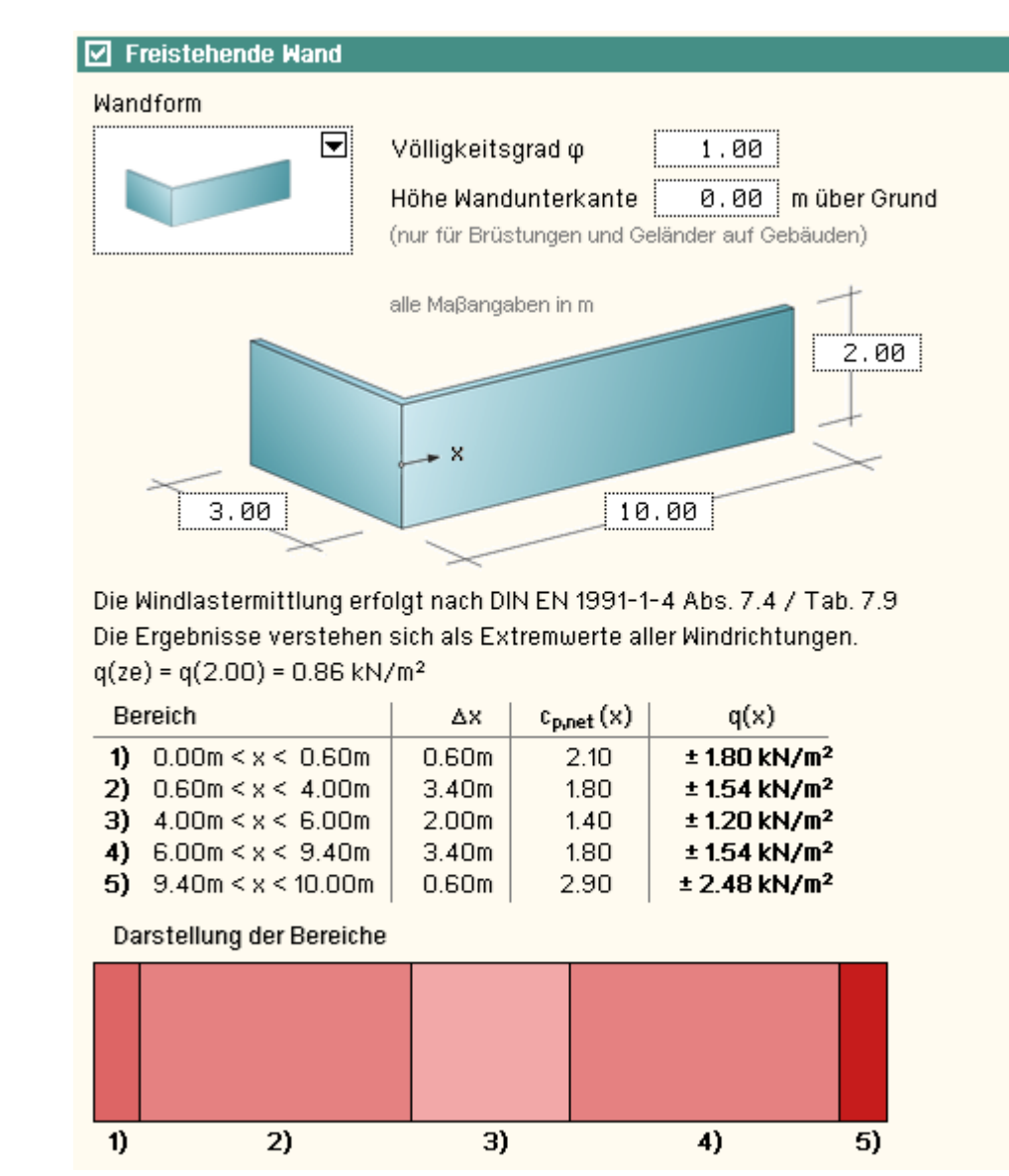

#### **Flaggen**

nur DIN EN 1991-1-4, Absatz 7.12

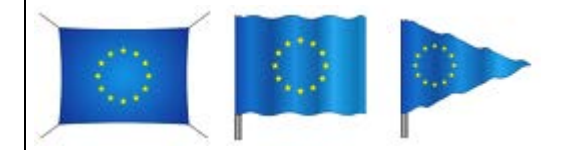

Die Norm unterscheidet zwischen einer rechteckigen, allseits befestigten Flagge und den rechteckigen bzw. dreieckigen frei flatternden Flaggen.

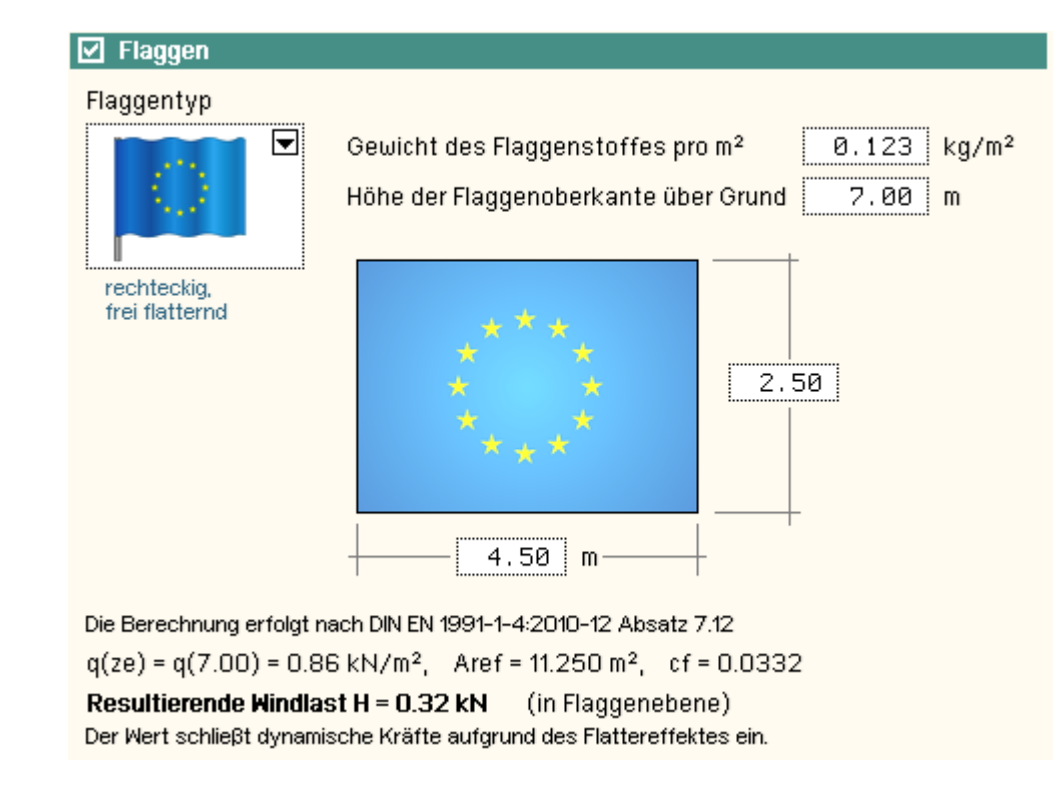

### **Anzeigetafeln**

nur DIN EN 1991-1-4, Absatz 7.4.3

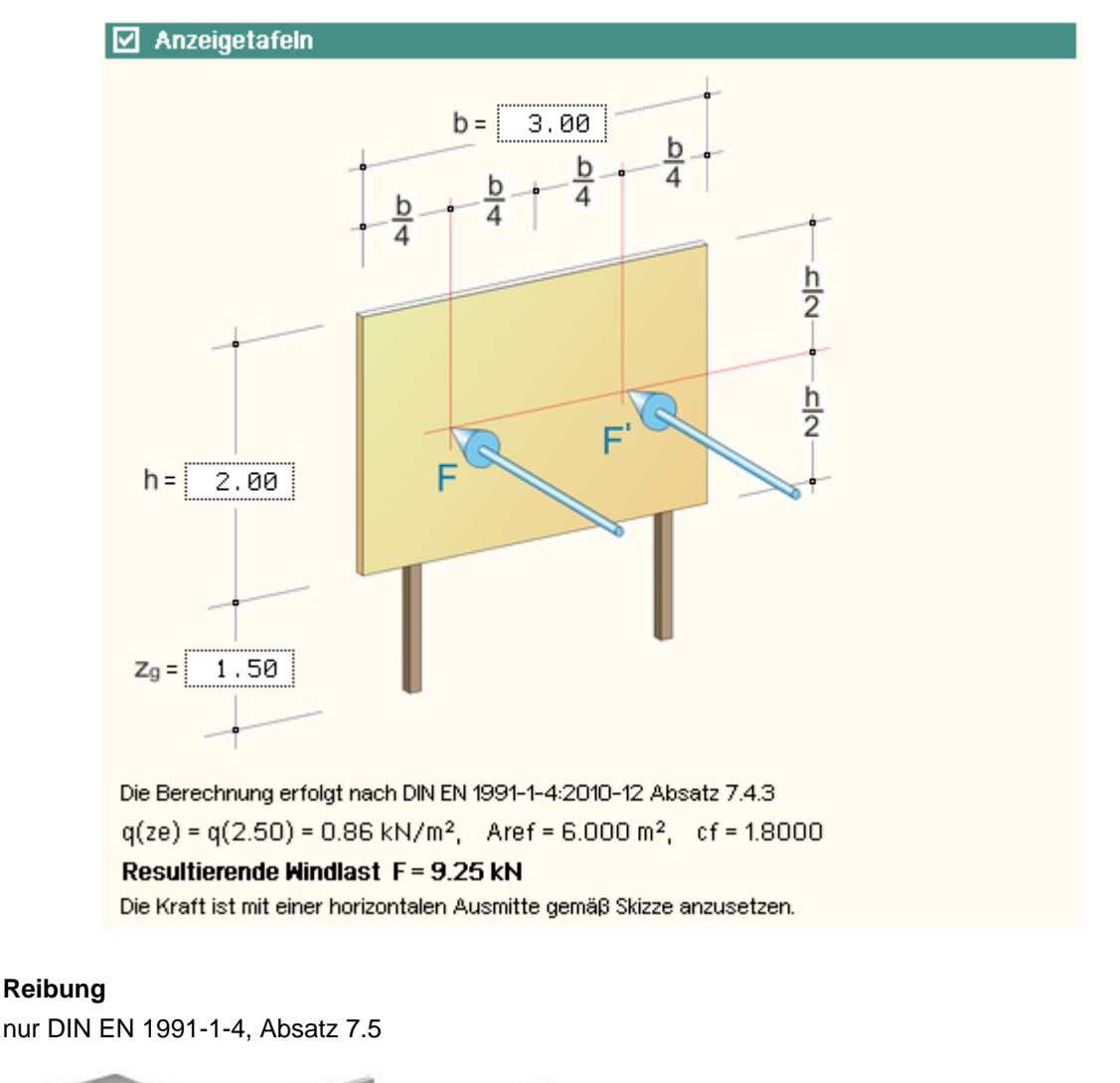

Die Norm unterscheidet bei Reibungseffekten aus Wind zwischen dem freistehenden Dach, der freistehenden Wand und dem lang gestreckten, geschlossenen Gebäude.

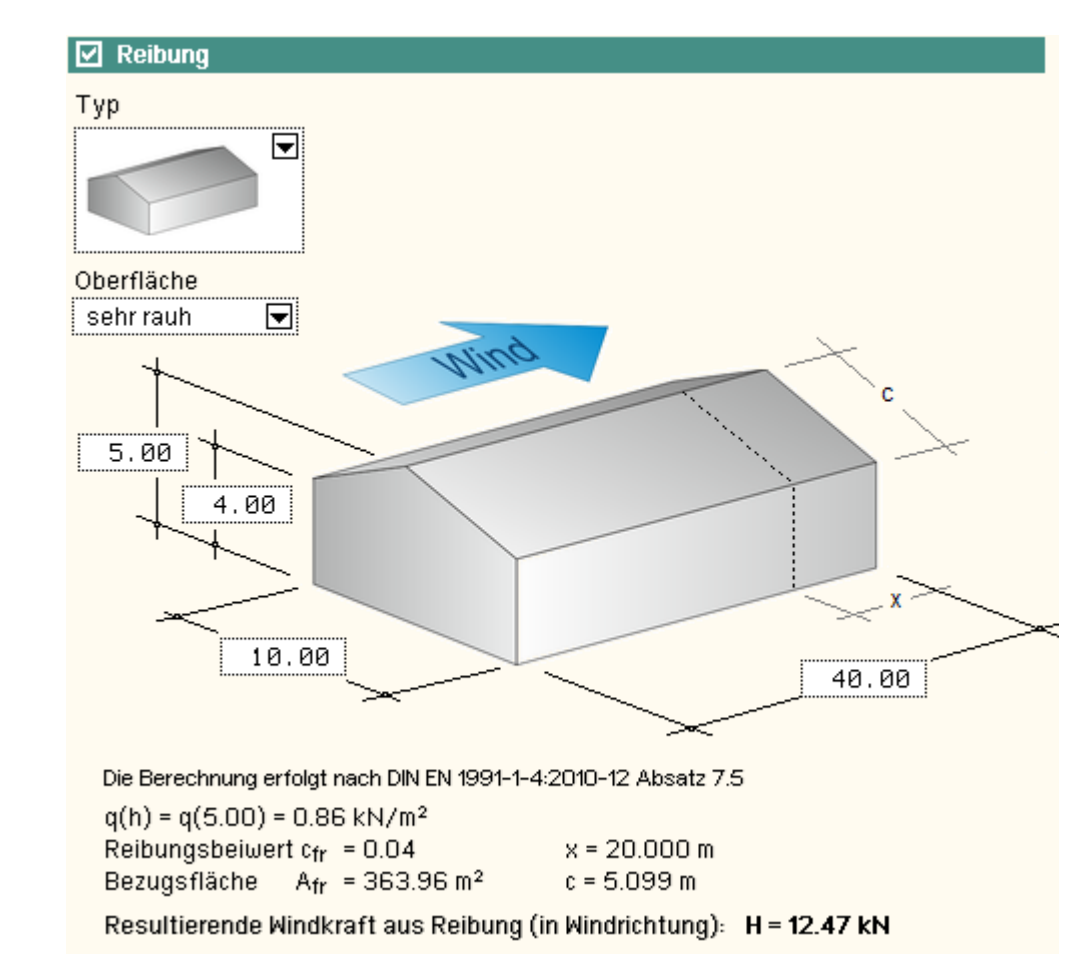

### **Kantige Querschnitte**

DIN EN 1991-1-4, Abs. 7.7

Zunächst muss hier zwischen dem allgemeinen kantigen Profil n. DIN EN 1991-1-4:2010-12, Abs. 7.7, und den speziellen, im deutschen nationalen Anhang aufgeführten kantigen Profilen unterschieden werden.

Während für das erstgenannte Profil je ein Wert für die x- und die y-Richtung (unabhängig von der Windrichtung) berechnet und ausgewiesen werden, können für die speziellen Profile gemäß nationalem Anhang für alle um 45° versetzten Windrichtungen Windlastwerte ermittelt werden.

Die Norm liefert eine resultierende Kraft auf das Profil unter Zuhilfenahme von Kraftbeiwerten.

Da es sich bei den Profilen i.d.R. um Stabquerschnitte handelt, wird in *4H-*WUSL das Ergebnis als Gleichstreckenlast über die Länge l in kN/m ausgewiesen.

Beispiel für den allgemeinen Fall

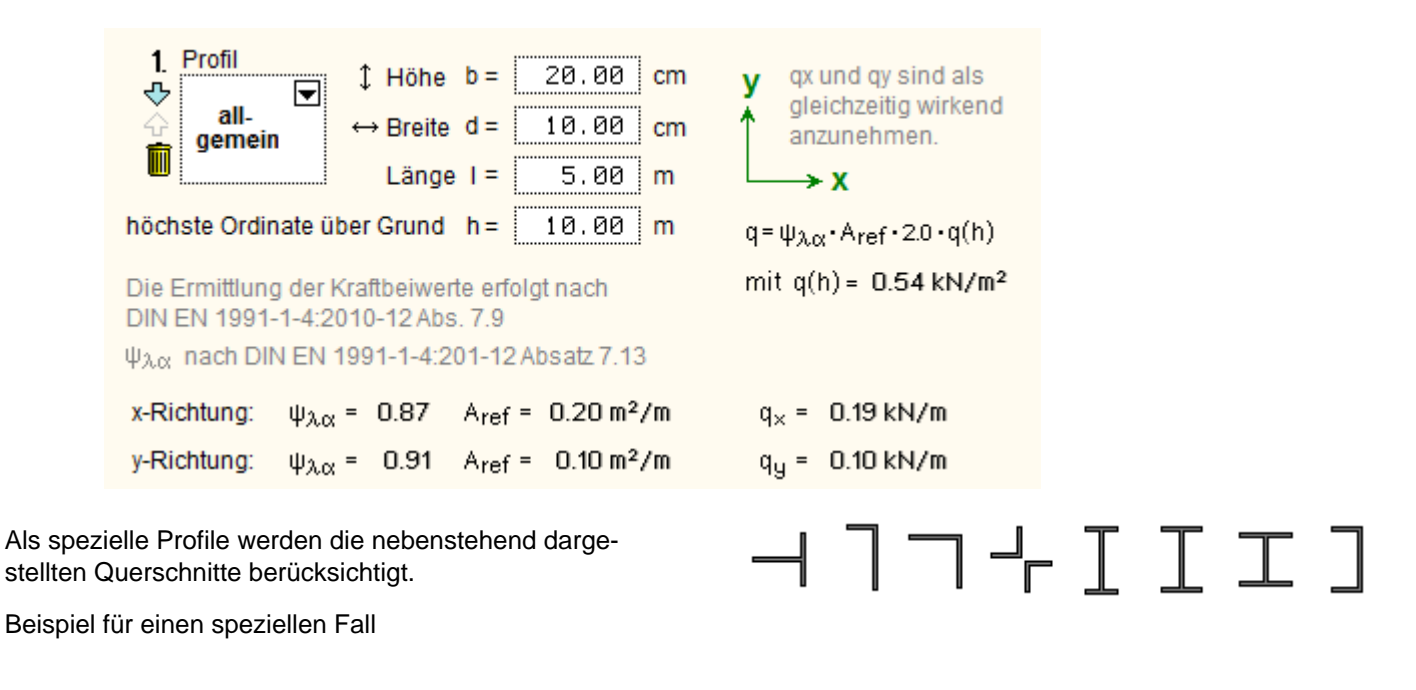

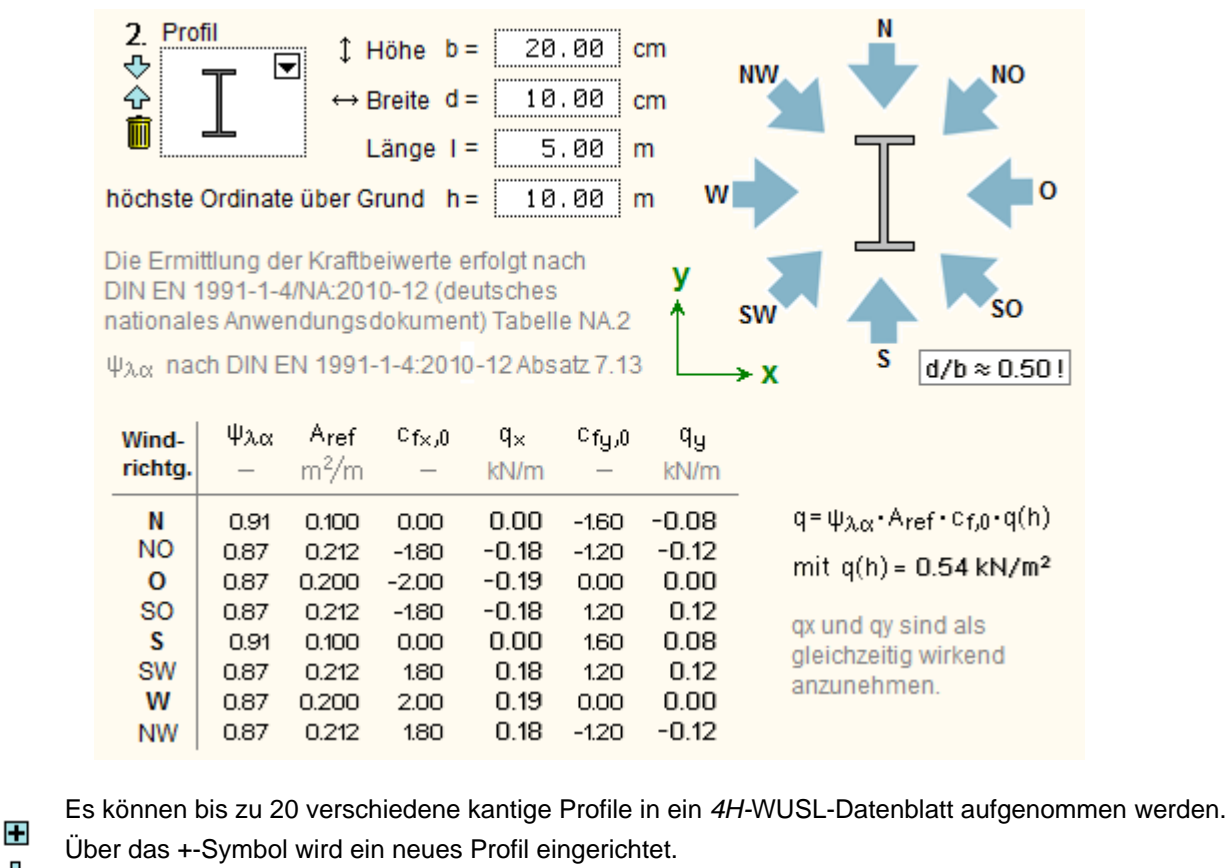

↔ Der nach unten gerichtete Pfeil sortiert das Profil in der Liste eine Position weiter unten ein.

♤ Der nach oben gerichtete Pfeil sortiert das Profil in der Liste eine Position weiter oben ein.

IIII Über das Mülleimersymbol wird ein Profil gelöscht.

### **Regelmäßig polygonale Querschnitte**

DIN EN 1991-1-4, Abs. 7.8

*4H-*WUSL bietet die nachfolgend aufgeführten, regelmäßig polygonal umrandeten Querschnitte zur Windlastermittlung an.

- Quadrat ................................................ n. DIN EN 1991-1-4:2010-12, 7.6 Fünf-, Sechs-, Acht-, Zehn-, Zwölfeck n. DIN EN 1991-1-4:2010-12, 7.8 16-Eck, 18-Eck ..................................... n. DIN EN 1991-1-4:2010-12, 7.8 oder 7.9
- Dreieck ................................................. n. DIN EN 1991-1-4/NA:2010-12, NDP zu 7.8

Die Norm liefert eine resultierende Kraft auf das Profil unter Zuhilfenahme von Kraftbeiwerten. Da es sich bei den Profilen i.d.R. um Stabquerschnitte handelt, wird in *4H-*WUSL das Ergebnis als Gleichstreckenlast über die Länge l in kN/m ausgewiesen.

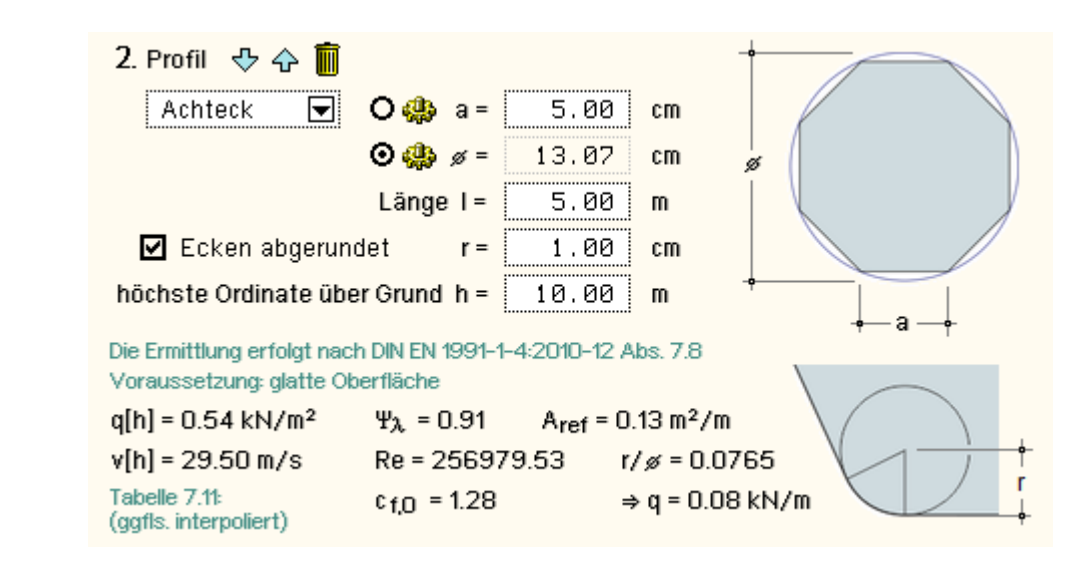

Zur Beschreibung des Profils muss entweder die Kantenlänge a oder der Durchmesser des Umkreises ø vorgegeben werden. Setzen Sie hierzu den entsprechenden *Automatik*-Schalter.

Es können bis zu 10 verschiedene regelmäßig polygonal umrandete Querschnitte in ein *4H-*WUSL-Datenblatt aufgenommen werden.

- Ŧ Über das +-Symbol wird ein neues Profil eingerichtet. ↔
- Der nach unten gerichtete Pfeil sortiert das Profil in der Liste eine Position weiter unten ein.
- ⇧ Der nach oben gerichtete Pfeil sortiert das Profil in der Liste eine Position weiter oben ein.
	- Über das Mülleimersymbol wird ein Profil gelöscht.

#### **Fachwerke, Gitter und Gerüste**

DIN EN 1991-1-4, Abs. 7.11

Die Norm unterscheidet zwischen einem ebenen Fachwerk und den räumlichen Fachwerken mit drei bzw. vier Längsholmen wie nebenstehend abgebildet.

Darüber hinaus wird zwischen Fachwerken mit abgewinkelten scharfkantigen Profilen und solchen mit kreisförmigen Profilen unterschieden.

Insgesamt ergeben sich somit sechs zu differenzierende Modelle.

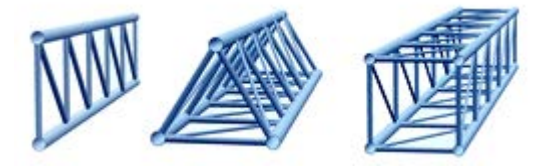

#### Beispiel

IIII

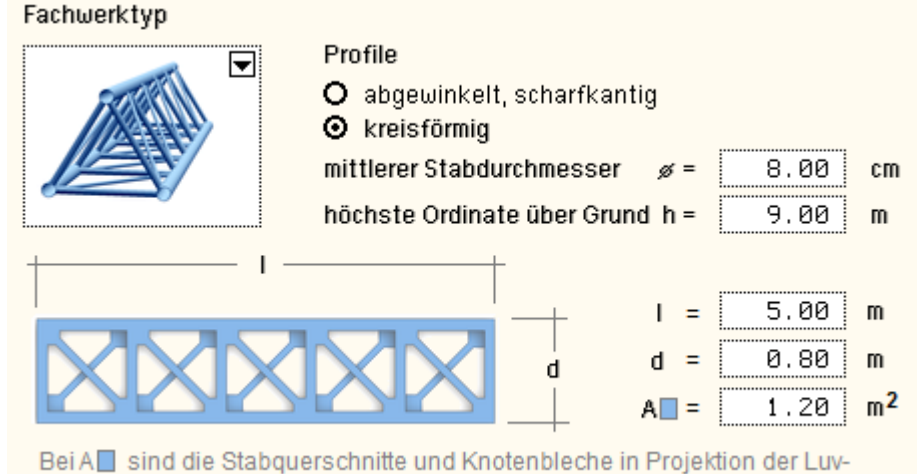

Richtung zu berücksichtigen.

Jedem dieser Modelle ist ein Diagramm zugeordnet, mit dem sich der Kraftbeiwert c<sub>f.o</sub> ermitteln lässt.

Das Ergebnis der Berechnung unter Zuhilfenahme weiterer Kennwerte ist eine resultierende Kraft F, die sich als Streckenlast q auf die Länge des Fachwerks verteilen lässt.

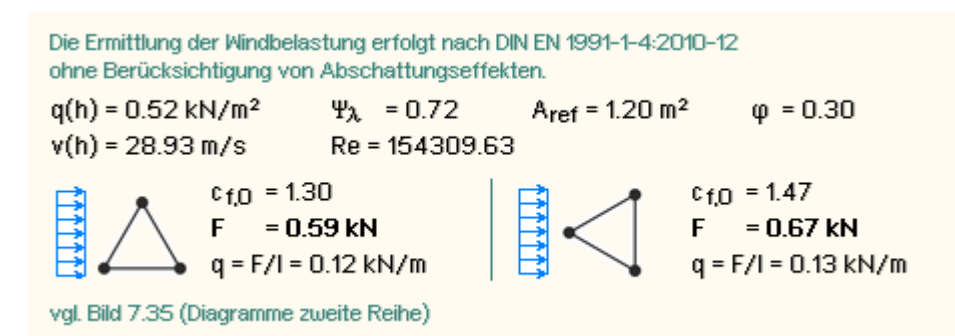

#### **Register Schnee**

Zur Ermittlung der anzusetzenden Schneelasten ist zunächst wieder das Gebäudemodell (hier: nur die Dachform) zu beschreiben.

Ist die Schaltfläche *wie Register Wind* aktiviert, werden die Festlegungen aus dem Register *Wind* übernommen.

```
4H-WUSL - Detailinformationen
```
Andernfalls können individuelle Einstellungen vorgenommen werden.

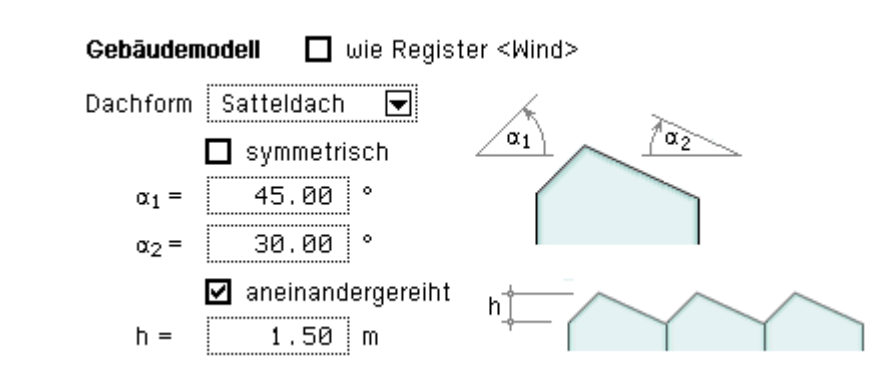

Die Lastordinaten werden normenkonform und nachvollziehbar ermittelt und ausgewiesen. Eine Prinzipskizze stellt die Figur der Belastung dar.

Nachfolgend ein Beispiel

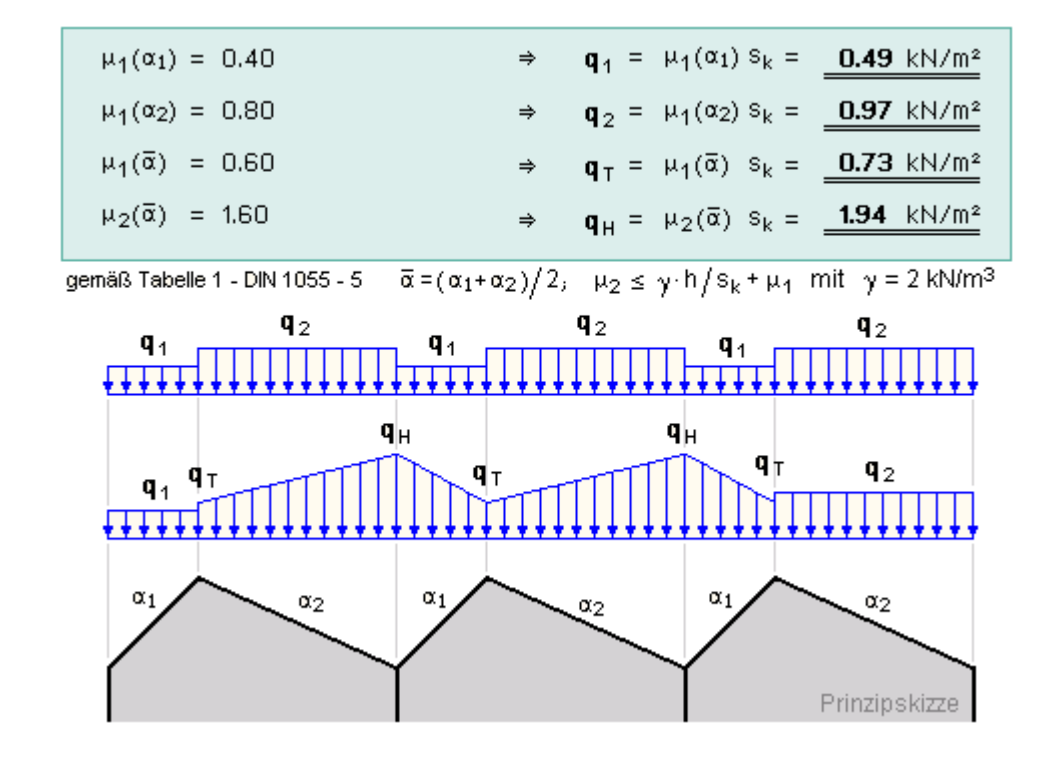

Die nachfolgend dargestellten Funktionen verhalten sich optional und müssen im Bedarfsfalle durch Anklicken aktiviert werden. Sie befassen sich mit in der Norm ausgewiesenen Spezialthemen.

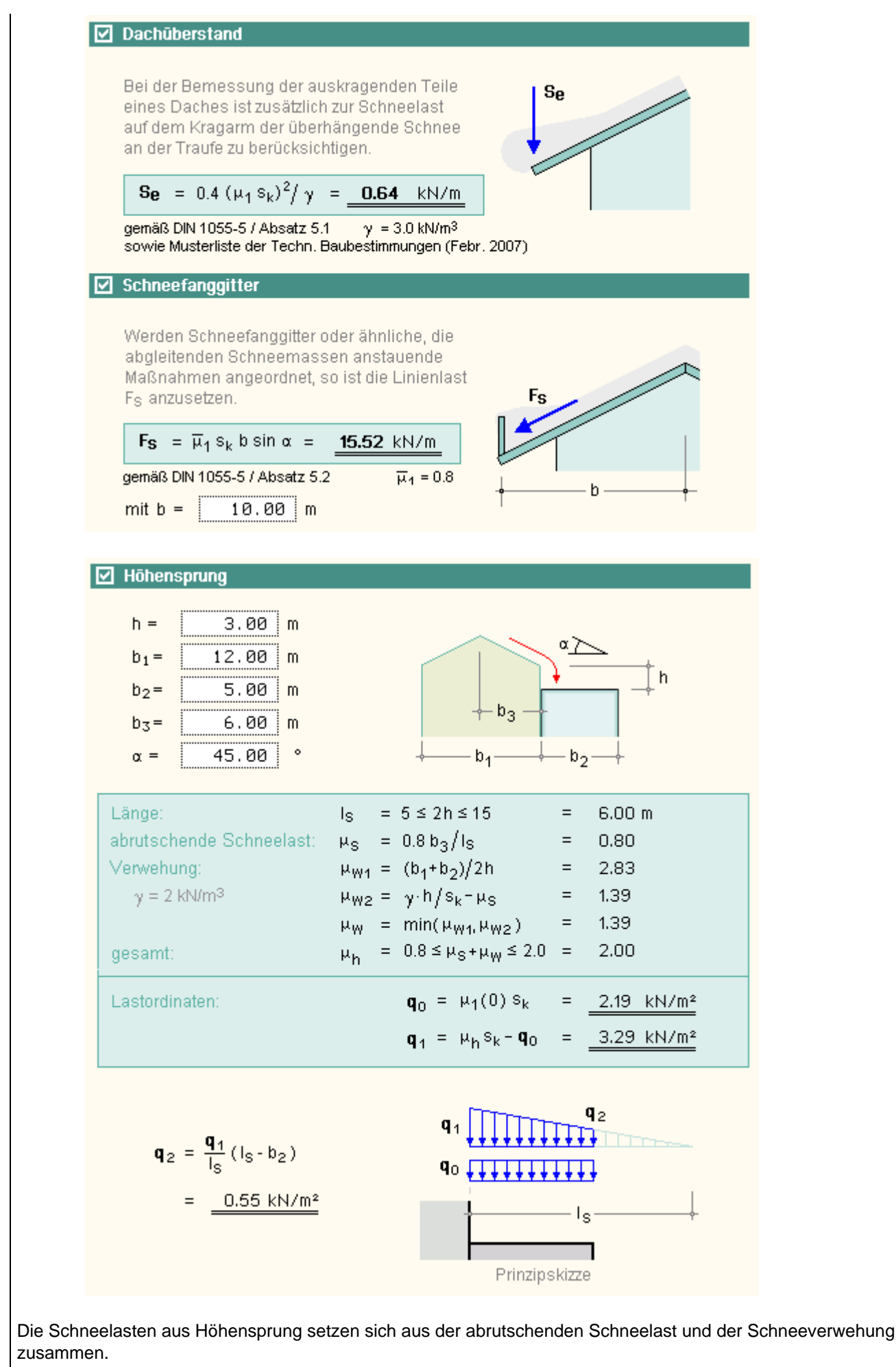

Die Ermittlung erfolgt nach DIN 1055-5, Absatz 4.2.7, unter Berücksichtigung der Änderungen und Ergänzungen der Musterliste der Technischen Baubestimmungen vom Februar 2007, bzw. DIN EN 1991-1-3, Abs.5.36.

In speziellen Fällen kann es vorkommen, dass zusätzlich zum Nachweis in der ständigen und vorübergehenden Bemessungssituation auch ein Nachweis in der außergewöhnlichen Bemessungssituation mit erhöhten Schneelasten geführt werden muss.

*4H*-WUSL meldet dies und weist auch die erhöhten Schneelasten aus.

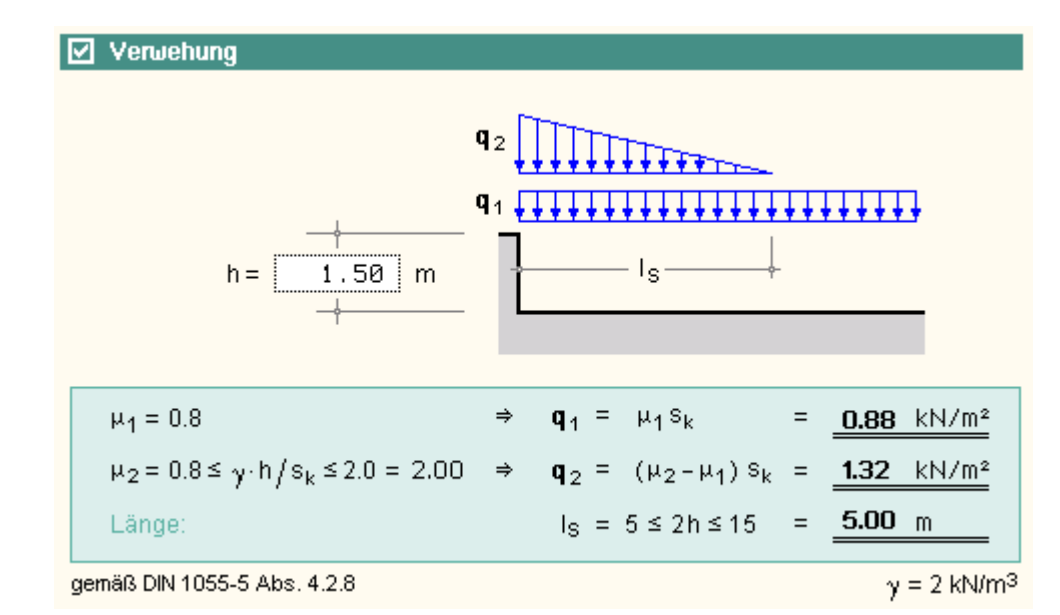

Die Ermittlung erfolgt nach DIN 1055-5, Absatz 4.2.8, bzw. DIN EN 1991-1-3, Abs. 62., und gilt für Verwehungen an Wänden und Aufbauten.

#### **Speichern und Laden**

Die eingegebenen Daten können permanent gespeichert und zu einem späteren Zeitpunkt wieder geladen werden. Die hierzu gehörenden Interaktionselemente haben folgende Funktionen:

richtet ein neues Datenblatt ein. Alle Eingabefelder werden gelöscht bzw. auf voreingestellte Werte gesetzt. Der sich so ergebende Datenzustand hat keine Bezeichnung und ist keinem gesicherten Datenblatt zugeordnet.

öffnet das Eigenschaftsblatt zur Verwaltung gespeicherter Bauvorhaben, in dem die gespeicherten Datenblätter zur Auswahl stehen. Ein dort ausgewähltes Datenblatt kann geöffnet werden. Hierbei werden die Daten des gespeicherten Datenblattes in den Eingabefeldern (in allen Registern) übernommen.

öffnet das Eigenschaftsblatt zur Verwaltung gespeicherter Bauvorhaben und bietet die Möglichkeit, den aktuellen Datenzustand unter einem bestimmten Namen (Datenblattbezeichnung, Bauvorhaben) zu speichern.

Das Eigenschaftsblatt zur Verwaltung gespeicherter Bauvorhaben weist im linken Fenster die vom Benutzer eingerichteten Ordner und im rechten Fenster die dem ausgewählten Ordner zugeordneten Datenblätter aus.

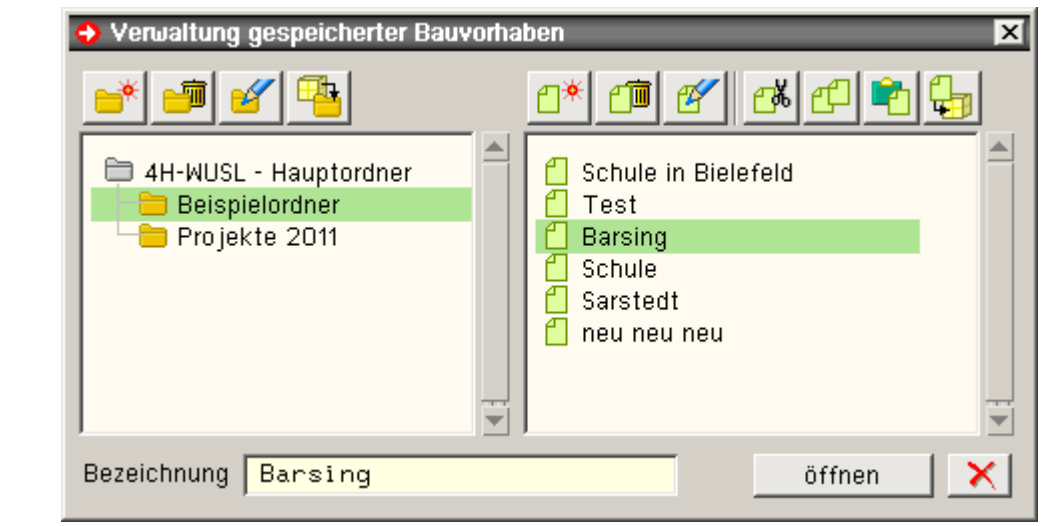

Die Buttons in der Kopfzeile des Eigenschaftsblattes haben folgende Funktionen:

erzeugt einen neuen Ordner

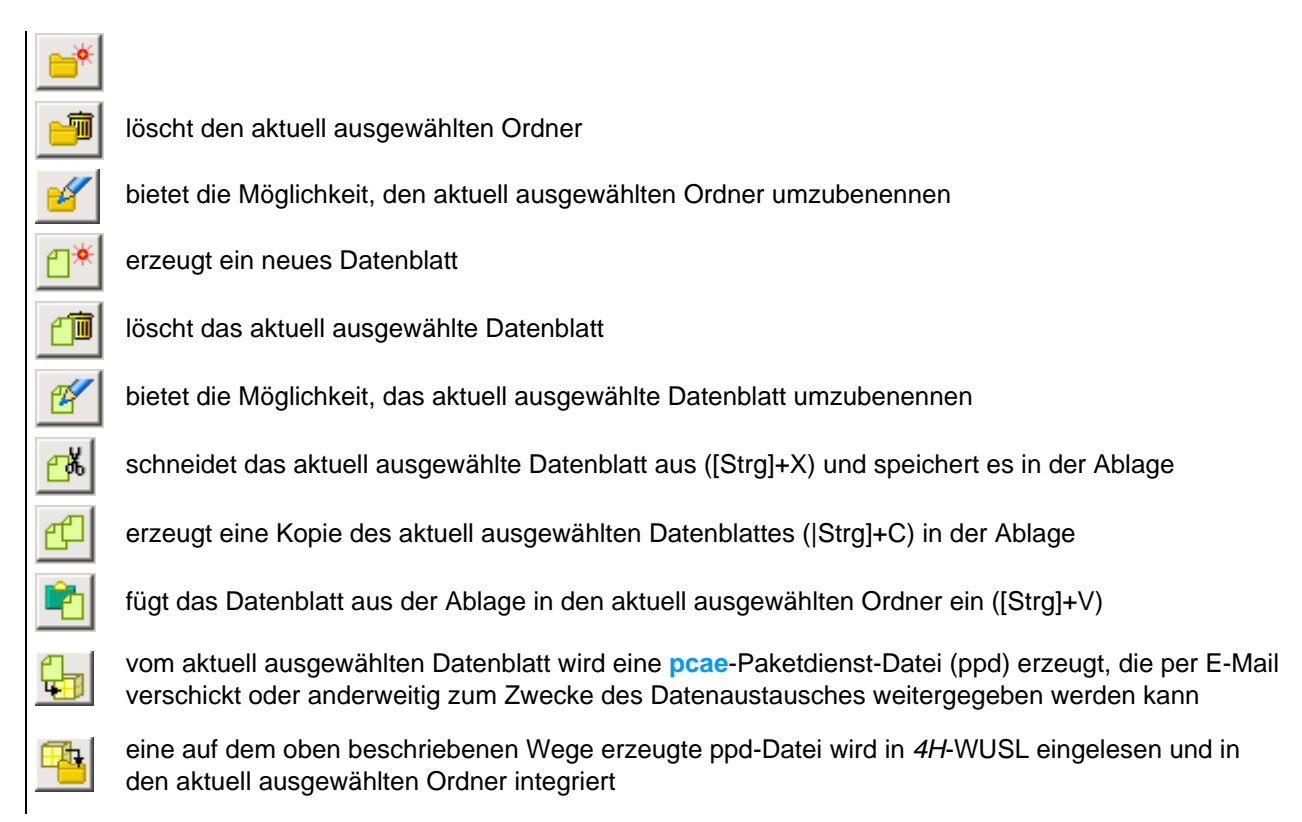

# **Bauen in Europa**

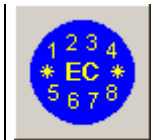

Es wurde bereits weiter oben darauf hingewiesen, dass Eurocode nur im Zusammenhang mit den länderspezifischen nationalen Anhängen angewendet werden kann.

Eurocode

**pcae** ermöglicht ihren Kunden, statische Berechnungen für Bauwerke in allen CEN-Mitgliedsländern Europas zu erstellen. Die vollständige Einführung von Eurocode bietet hierzu eine Chance.

Allein die nationalen Anhänge der teilnehmenden Staaten müssen in die Software eingepflegt werden.

Die CEN-Mitgliedstaaten sind

Belgien, Bulgarien, Dänemark, Deutschland, Estland, Finnland, Frankreich, Griechenland, Ir-land, Island, Italien, Lettland, Litauen, Luxemburg, Malta, die Niederlande, Norwegen, Öster-reich, Polen, Portugal, Rumänien, Schweden, die Schweiz, die Slowakei, Slowenien, Spa-nien, die Tschechische Republik, Ungarn, das vereinigte Königreich und Zypern

**pcae** bietet ein Werkzeug an, das aus der DTE®-Schublade heraus wie auch von allen Programmen, die Eurocodenachweise anbieten, aufgerufen werden kann und die nationalen Anhänge unterschiedlicher europäischer Mitgliedsländer verwaltet.

Das Modul wird durch einen Doppelklick auf das o.a. Symbol aus der DTE<sup>®</sup>-Schublade heraus gestartet.

Mit diesem Werkzeug können nationale Anwendungsdokumente (NAD) verwaltet werden, in denen Besonderheiten der unterschiedlichen nationalen Anhänge länderbezogen hinterlegt werden können.

Auf die hiermit festgelegten Spezifika gehen die *4H*-Rechenprogramme ein.

Die für *4H*-WUSL wesentlichen Einstellungen finden sich im Register *EC1*.

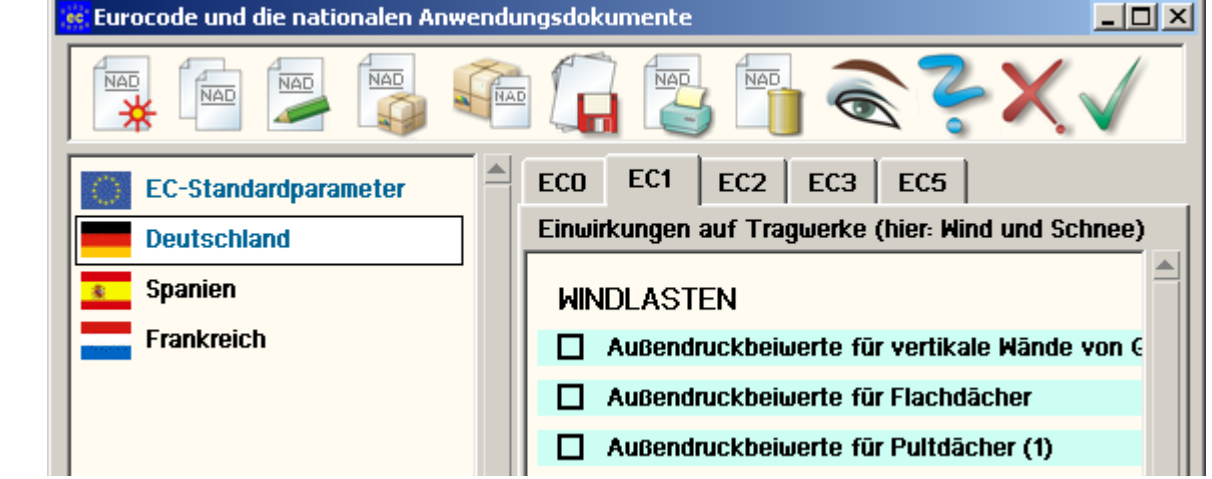

Hier werden zunächst die Außendruckbeiwerte für vertikale Wände, Flachdächer, Pultdächer, Sattel- und Trogdächer sowie Walmdächer für jedes definierte NAD in geeigneten Tabellen vorrätig gehalten.

Die hierin gelisteten Werte können von Land zu Land unterschiedlich sein. Eurocode erlaubt dies ausdrücklich und Deutschland macht hiervon bereits Gebrauch: vgl. hierzu z.B. die unterschiedlichen Außendruckbeiwerte für Flachdächer im Bereich I in den NADs *EC-Standardparameter* und *Deutschland*.

Da diese Zahlen von *4H*-WUSL berücksichtigt werden, kann und wird es passieren, dass bei einem Wechsel von einem NAD zu einem anderen auch unterschiedliche Ergebnisse produziert werden.

Auf eine weitere Eigenart sei an dieser Stelle hingewiesen: In Deutschland wird der Böengeschwindigkeitsdruck, der maßgeblich für alle weiteren Windlastberechnungen innerhalb von *4H*-WUSL ist, anders ermittelt, als es in Eurocode vorgegeben ist.

Hier unterscheidet sich Eurocode vom deutschen nationalen Anhang (NA-DE) nicht nur durch zahlenmäßig erfassbare Parameter, sondern bereits durch die Wahl der auszuwertenden Funktionen!

Aus diesem Grunde sind den mitgelieferten NADs zwei unterschiedliche Tabellen zugeordnet.

Während *EC-Standardparameter* die Tabelle *Rauigkeitslängen und Mindesthöhen in Abhängigkeit der Geländekategorien* zur Bearbeitung anbietet, gilt für das in Deutschland geltende NAD die Tabelle *Mittlere Windgeschwindigkeiten und Turbulenzintensitäten*.

Wird mit dem hier diskutierten Werkzeug ein neues NAD für ein bestimmtes europäisches Land eingerichtet, geschieht dies i.d.R. aus einer Kopie der *EC-Standardparameter*. Wenn sich jedoch herausstellt, dass das Land, in dem ein zu berechnendes Bauteil errichtet werden soll, die *Methode Deutschland* favorisiert, muss das NAD *Deutschland* kopiert und bearbeitet werden, um an die entsprechenden Tabellendaten zu gelangen.

Die *4H*-WUSL-Datenbasis verwaltet über 11500 Städte und Gemeinden Deutschlands mit dem Sinn, geografische Informationen (h+NN, Windzone, Schneelastzone etc.) potenzieller Baustandorte vorrätig anzubieten.

Der normale Weg, ein *4H*-WUSL-Datenblatt im Register *Basisdaten* auszufüllen, wird in Deutschland unabhängig von der gewählten Norm stets die Vorgabe des Ortes sein. I.d.R. werden dann alle erforderlichen Angaben automatisch eingestellt, nachdem auf den Button *suchen* geklickt wurde.

**pcae** sieht sich jedoch außerstande, einen entsprechenden Service für alle 30 europäischen CEN-Staaten, die sich zur Anwendung von Eurocode verpflichtet haben, anzubieten.

Aus diesem Grunde müssen die ortsabhängigen Eingangswerte bei Bauvorhaben außerhalb Deutschlands vor Ort erfragt und per Hand eingegeben werden.

Ist das projektbezogene NAD aus einer Kopie von *EC-Standardparameter* entstanden, werden der *Grundwert der* Basiswindgeschwindigkeit v<sub>b.0</sub> und die charakteristische Schneelast am Boden s<sub>k</sub> vorzugeben sein.

# Datenbasis - Wind- und Schneelastzonen

Diese Seite liefert Informationen zu Allgemeines zum **[Gemeindeverzeichnis](#page-26-0)** die **[Oberfläche](#page-26-1)** Einträge **[sortieren](#page-27-0)** Einträge **[filtern](#page-27-1) [Darstellungen](#page-29-0)** im Grafikfenster

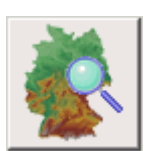

Das Programm wird gestartet, indem im Programm *4H*-WUSL im ersten Register der nebenstehend dargestellte Button angeklickt wird.

## <span id="page-26-0"></span>**Allgemeines zum Gemeindeverzeichnis**

Das vorliegende Programm *Datenbasis: Wind- und Schneelastzonen* entstand als **pcae**-internes Werkzeug zur Eingabe und Verwaltung des Gemeindeverzeichnisses und der zur Ermittlung der Wind- und Schneelasten nach DIN 1055 /4 und /5 relevanten Daten.

Alle Bearbeitungsfunktionen, die verändernd in die Datenbasis eingreifen, wurden in der vorliegenden Kundenversion deaktiviert, sodass die Datenbasis mit Hilfe des Programms zwar eingesehen, nicht jedoch verändert werden kann.

- Grundlage der Datenbasis ist das Gemeindeverzeichnis des Statistischen Bundesamtes Deutschland. Nähere Informationen finden Sie unter **[www.destatis.de](http://www.destatis.de/)**
- die Höhenangaben (h+NN) entstammen dem Datenbestand geografischer Namen des Bundesamtes für Kartographie und Geodäsie.

Nähere Informationen finden Sie unter **[www.bkg.bund.de](http://www.bkg.bund.de/)**

die Zuordnung der Gemeinden zu den Wind- und Schneelastzonen wurde den Excel-Tabellen des Deutschen Instituts für Bautechnik entnommen.

Nähere Informationen finden Sie unter **[www.dibt.de](http://www.dibt.de/)**

Die Zuordnung der Gemeinden zu den Erdbebenzonen und geologischen Untergrundklassen wurde den Excel-Tabellen des Deutschen Instituts für Bautechnik bzw. den von den Ländern Nordrhein-Westfalen und Baden-Württemberg vertriebenen Spezialkarten entnommen.

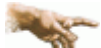

Die Daten wurden mit großer Sorgfalt von **pcae** zusammengestellt. Wegen möglicher Unstimmigkeiten in den Ausgangsdaten sowie nicht auszuschließender Fehler in der Übertragungsphase kann jedoch keine Gewähr für die Richtigkeit übernommen werden. Verbindliche Auskünfte können bei den lokalen Bauämtern eingeholt werden.

Sollten Sie als Benutzer dieses Programms Fehler in der Datenbasis finden, wäre es schön, wenn Sie uns diesen per E-Mail (dte@pcae.de, betr. "Fehler in WUSL-Datenbasis") melden würden.

Auf diese Weise können wir fehlerbereinigte Versionen allen unseren Kunden (via **[Patch-Mechanismus](file:///C|/MSB/HOMEPAGE/main/download/patchlist.html)**) zugänglich machen und dauerhaft für eine qualitativ zuverlässige Datenbasis sorgen.

### <span id="page-26-1"></span>**die Oberfläche**

Die nachstehende Skizze zeigt die Grundstruktur der grafischen Oberfläche.

Die Oberfläche ist in die drei Fenster *Ortsverzeichnis*, *Infofenster* und *Grafikfenster* geteilt.

Im Fenster *Ortsverzeichnis* sind normalerweise alle 11516 Gemeinden Deutschlands zeilenweise aufgelistet.

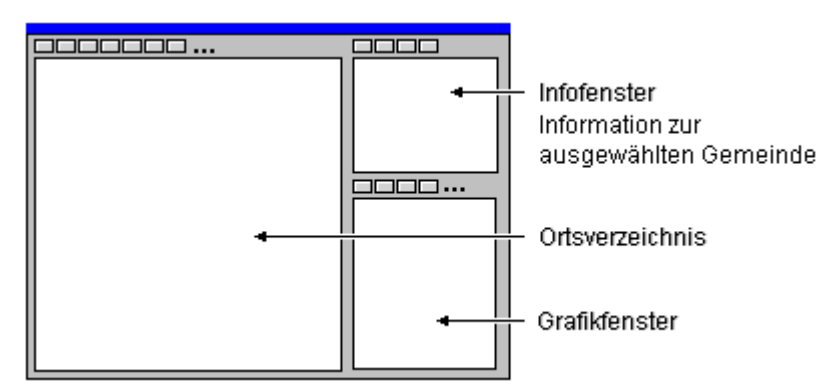

4H-WUSL - Detailinformationen

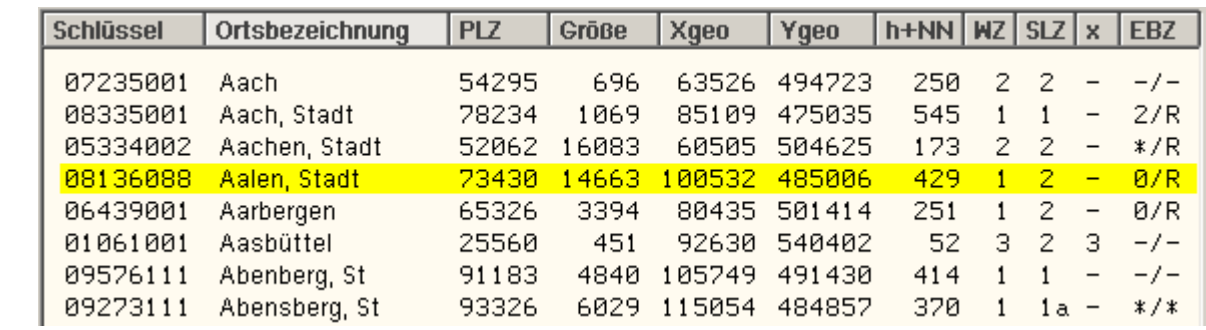

Die Spalteneinträge bedeuten (von links nach rechts):

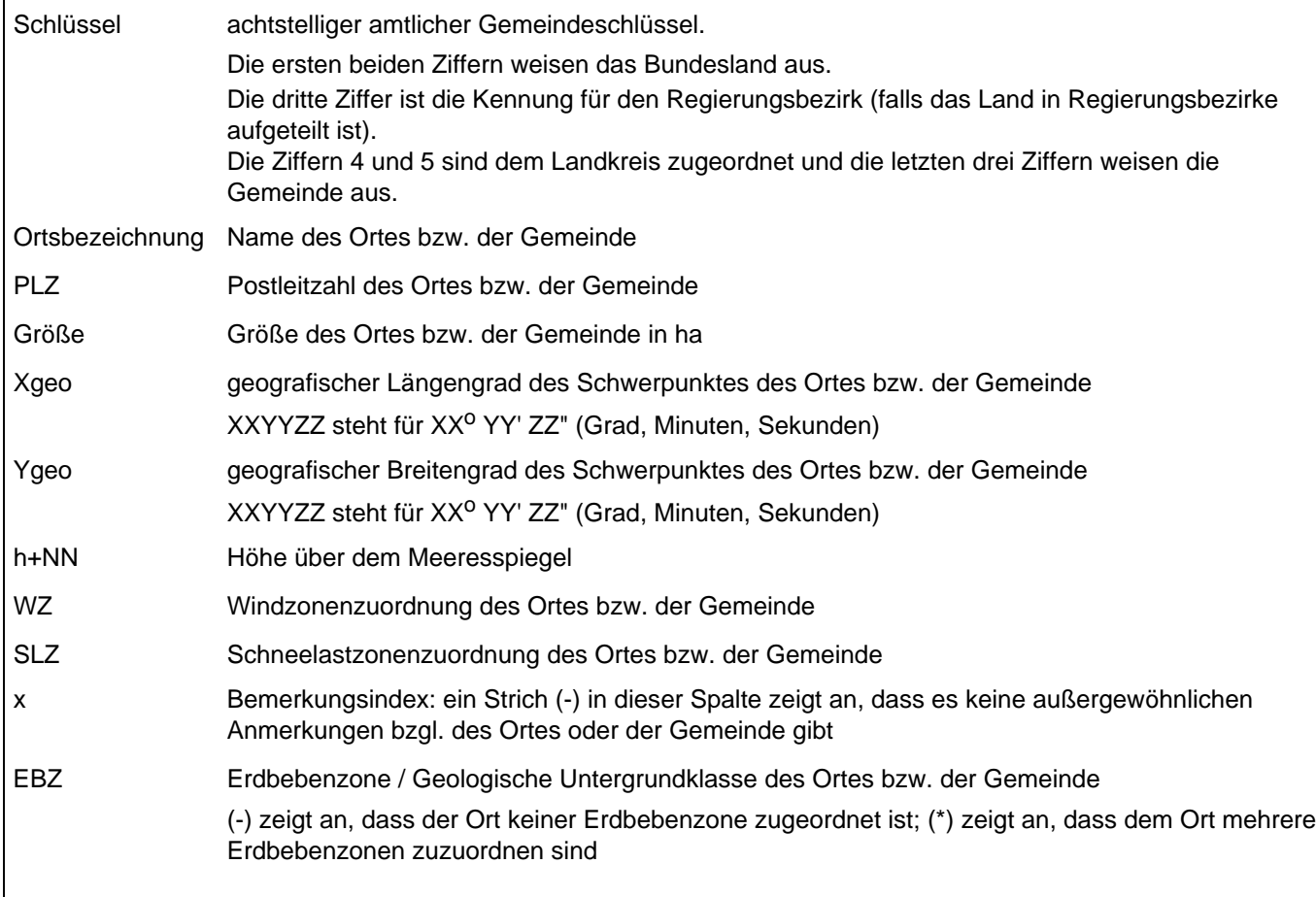

Zeilen im Ortsverzeichnisfenster können angeklickt werden. Eine so ausgewählte Gemeinde wird gelb hinterlegt. Weitere Informationen über diese Gemeinde können dann dem Infofenster entnommen werden. Eine Pinwandnadel im Grafikfenster zeigt die Lage des ausgewählten Ortes bzw. der Gemeinde in Deutschland an.

<span id="page-27-0"></span>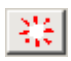

um den Auswahlzustand wieder rückgängig zu machen, klicken Sie auf den nebenstehend dargestellten Button, der sich über dem Infofenster befindet.

#### **Einträge sortieren**

Die Buttons in der Kopfzeile des Eigenschaftsblattes haben folgende Funktionen:

mit Hilfe des nebenstehend dargestellten Buttons kann auf die Sortierreihenfolge der Einträge im 嗑 Ortsverzeichnisfenster Einfluss genommen werden.

Die Sortierung kann nach jedem Spaltenelement (vorwärts, wie auch rückwärts) festgelegt werden.

I.d.R. ist es einfacher, einen der den Namen der Spalte tragenden Buttons in der Überschriftenleiste anzuklicken. Ein wiederholter Klick ändert die Sortierreihenfolge von vorwärts auf rückwärts (und umgekehrt).

<span id="page-27-1"></span>Durch Vorgabe der Sortierreihenfolge kann sehr schnell der höchste (tiefste) Ort, der am weitesten westlich (nördlich, östlich, südlich) liegende Ort, der Ort mit der Größten (kleinsten) Postleitzahl etc. herausgefunden werden.

### **Einträge filtern**

Unter Filtern wird hier verstanden, nur solche Einträge im Ortsverzeichnisfenster anzuzeigen, die bestimmten Filterkriterien genügen.

Die Anzahl der aktuell dargestellten Einträge (ungefiltert: 11516) wird jeweils rechts über dem Ortsverzeichnisfenster eingeblendet.

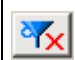

um alle zuvor definierten Filter auszuschalten und somit sicherzustellen, dass alle gespeicherten Orte bzw. Gemeinden im Ortsverzeichnisfenster erscheinen, muss der nebenstehend dargestellte Button angeklickt werden

拝

ay.

wird der nebenstehend dargestellte Button angeklickt, erscheint ein Eigenschaftsblatt, in dem die Bundesland-Regierungsbezirk-Landkreis-Struktur Deutschlands in Form einer Baumansicht dargestellt wird.

Erfährt hierin ein Element einen Doppelklick (oder wird das Eigenschaftsblatt nach Auswahl eines Elements bestätigt), werden nur die Orte bzw. Gemeinden angezeigt, die zu dem ausgewählten Bundesland, Regierungsbezirk bzw. Landkreis gehören.

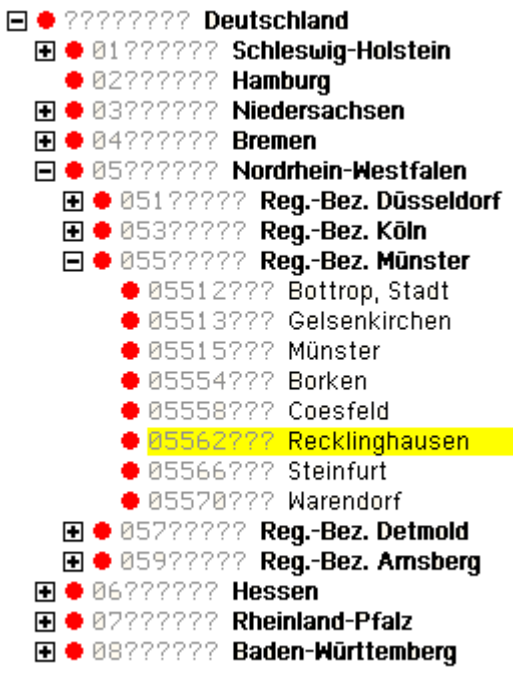

u. s. w.

durch Anklicken des nebenstehend dargestellten Buttons wird das Eigenschaftsblatt des allgemeinen Filters eingeblendet

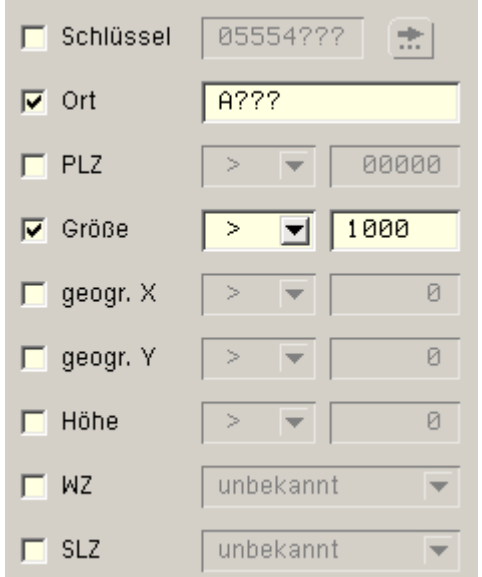

Hierin können Filterkriterien zu fast allen Spalteninhalten festgelegt werden.

Ein bestimmtes Kriterium muss zunächst über die vorangestellte logische Schaltfläche aktiviert werden.

Sind mehrere Filterkriterien aktiviert, so werden nur diejenigen Orte bzw. Gemeinden angezeigt, die gleichzeitig allen Kriterien genügen.

In dem oben dargestellten Zustand werden nur noch die Orte Apen (Niedersachsen) und Aham (Bayern) ausgewiesen, da allein sie 1. mit dem Buchstaben A beginnen, 2. aus genau vier Buchstaben bestehen und 3. größer als 1000 ha sind.

Es wird empfohlen, beim Bezeichnungsfilter *Ort* (außer wenn die Anzahl der Buchstaben eine Rolle spielen soll) stets ein \* nach dem gesuchten Namen folgen zu lassen, da oftmals hinter dem gespeicherten Namen weitere Kürzel stehen (wie z.B: ", Stadt"), die dann herausgefiltert würden.

ist ein Ort bzw. eine Gemeinde im Ortsverzeichnisfenster ausgewählt, kann der nebenstehend dargestellte Button angeklickt werden, der sich über dem Infofenster befindet

Dies bewirkt, dass alle Nachbargemeinden des aktuell ausgewählten Ortes herausgefiltert werden.

Die Anzahl der Orte kann zuvor festgelegt werden.

ist ein Ort bzw. eine Gemeinde im Ortsverzeichnisfenster ausgewählt, kann der nebenstehend dargestellte Button angeklickt werden, der sich über dem Infofenster befindet

Es erscheint ein Eigenschaftsblatt, in dem die geometrischen Beziehungen des ausgewählten Ortes zu seinen

⊚

0

Nachbargemeinden schematisch angezeigt werden.

Die Anzahl der dargestellten Nachbarorte kann hier ausgewählt werden.

Das Farbschema unterscheidet zwischen *Höhe über NN*, *Windzonen*, *Schneelastzonen* und *Erdbebenzonen*.

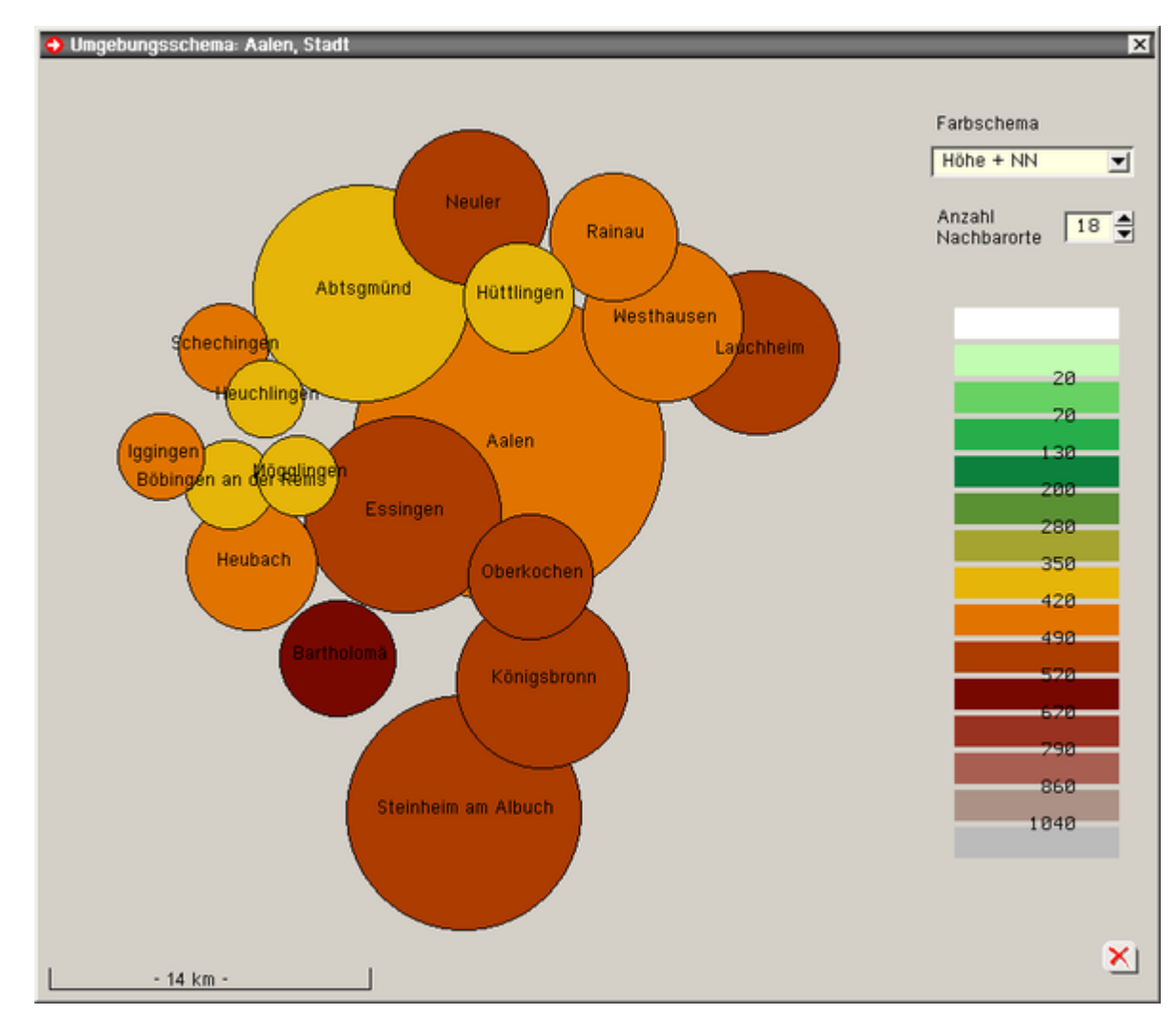

### <span id="page-29-0"></span>**Darstellungen im Grafikfenster**

Jeder im Ortsverzeichnisfenster aufgeführte Ort bzw. Gemeinde wird im Grafikfenster durch einen Punkt dargestellt. Ist aktuell ein Ort ausgewählt, weist das Symbol einer Pinwandnadel die Lage des Ortes zusätzlich aus.

 $\blacksquare$ 

B

Durch Anklicken eines der nebenstehend dargestellten Buttons kann die Größe des Punktes festgelegt werden (1 Bildschirmpixel ... 5x5-Bildschirmpixel).

Über die Auswahlliste kann auch auf die Farbe des Punktes Einfluss genommen werden.

In der normalen Einstellung weist ein roter Pixel die Verteilung der Orte und Gemeinden in Deutschland aus.

Weitere Möglichkeiten sind *Höhe über NN*, *Windzonen*, *Schneelastzonen* und *Erdbebenzonen*.

Die entsprechende Auswirkung kann der nachfolgenden Grafik entnommen werden.

Ein Klick auf den nebenstehend dargestellten Button zeigt zusätzlich in einer Legende die Farbeinteilung an. Nachfolgend einige Beispiele:

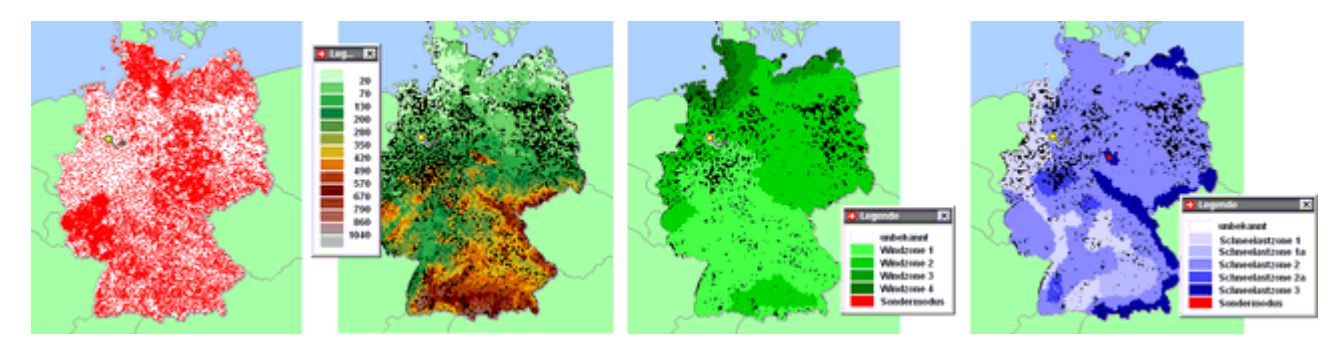

ドー

Ein Klick auf den nebenstehend dargestellten Button erlaubt das Auswählen eines Punktes im Grafikfenster.

Es erscheint ein Fadenkreuz, mit dem der Punkt angeklickt werden kann.

Der so ausgewählte Ort wird im Ortsverzeichnisfenster als ausgewählt markiert und seine 30 nächstliegenden Nachbarorte gefiltert.

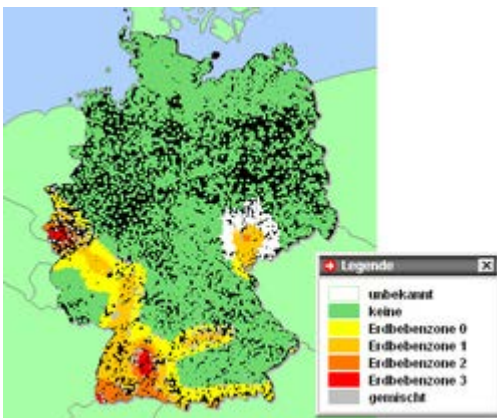

#### <span id="page-30-0"></span>**Ende und Hilfe**

Die Buttons in der Kopfzeile des Eigenschaftsblattes haben folgende Funktionen:

schließt das Fenster und beendet das Programm

×

öffnet dieses Hilfefenster

ist im Ortsverzeichnisfenster aktuell ein Ort oder eine Gemeinde ausgewählt, kann dieser an das aufrufende Programm *4H*-WUSL übergeben werden. Hierzu muss der nebenstehend dargestellte Button angeklickt werden. Das Fenster wird sodann geschlossen und das Programm beendet.

zur Hauptseite *[4H](file:///C|/MSB/HOMEPAGE/main/progs/sonstiges/wusl/4h-wusl.html)***[-WUSL](file:///C|/MSB/HOMEPAGE/main/progs/sonstiges/wusl/4h-wusl.html)**, Wind- und Schneelasten

© pcae GmbH Kopernikusstr. 4A 30167 Hannover Tel. 0511/70083-0 Fax 70083-99 Mail dte@pcae.de